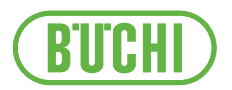

# Software Lyovapor<sup>™</sup>

Manuale operativo

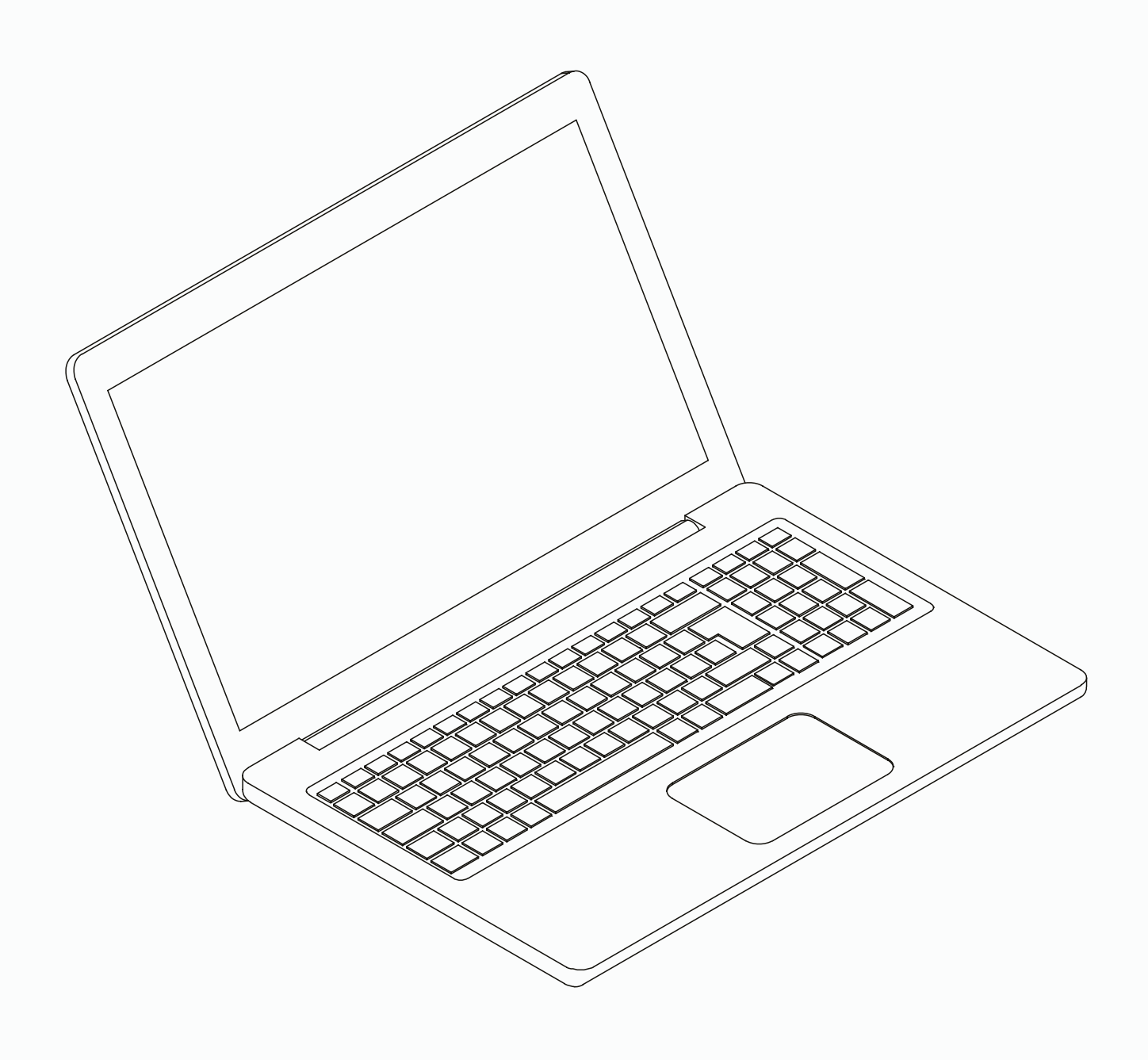

#### **Note editoriali**

Identificazione del prodotto: Manuale operativo (Originale) Software Lyovapor™ 11594003

Data di pubblicazione: 06.2024

Versione C

BÜCHI Labortechnik AG Meierseggstrasse 40 Postfach CH-9230 Flawil 1 E-mail: quality@buchi.com

BUCHI si riserva il diritto di apportare modifiche al presente manuale, che si rendessero necessarie in base a future esperienze, soprattutto in relazione alla struttura, alle illustrazioni e ai dettagli tecnici. Il presente manuale è protetto da copyright. Le informazioni in esso contenute non possono essere riprodotte, distribuite o utilizzate a fini di concorrenza, né essere rese disponibili a terzi. È inoltre vietata la fabbricazione di qualsiasi componente con l'ausilio del presente manuale, senza una preventiva autorizzazione scritta.

### **Indice**

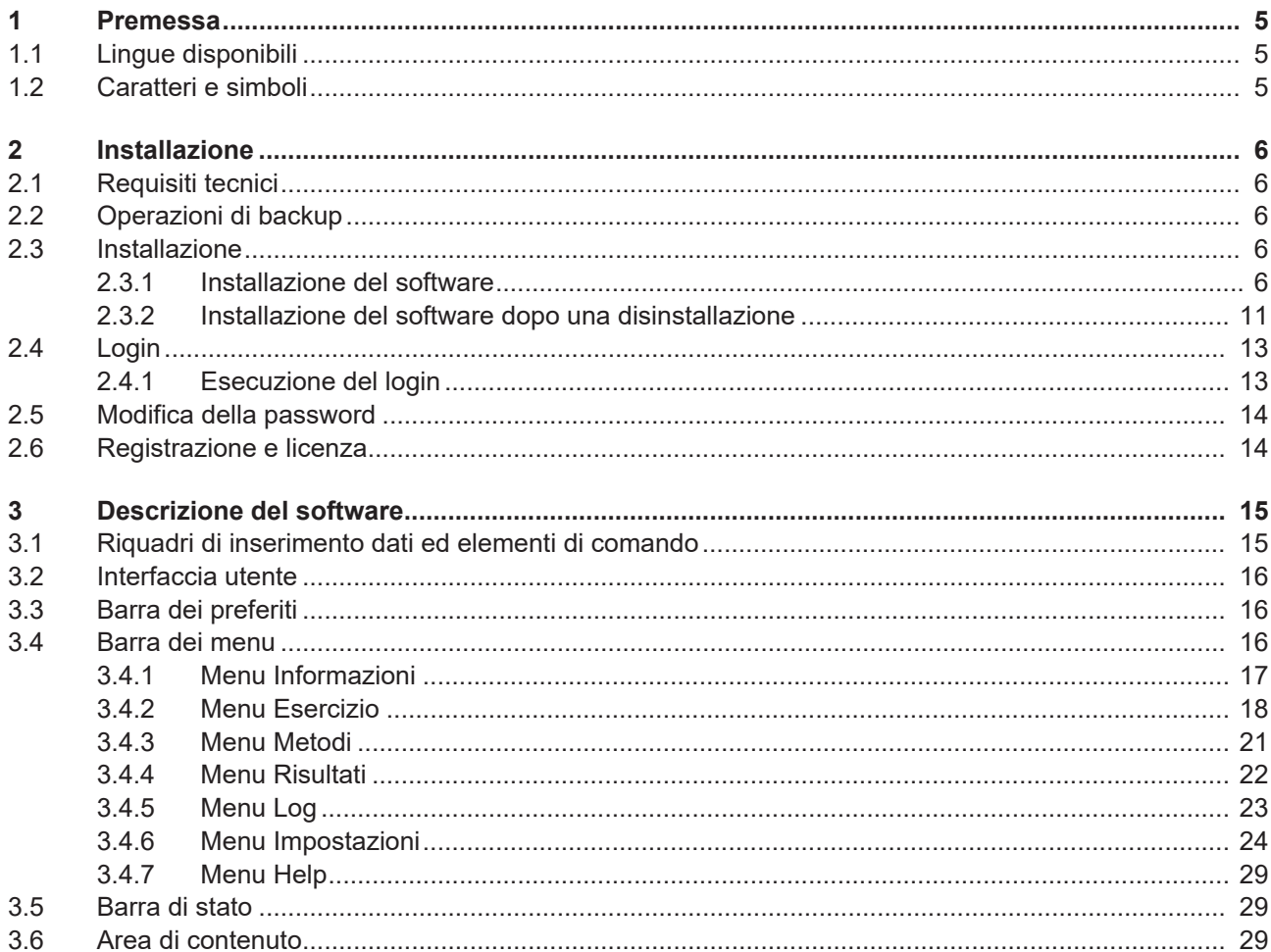

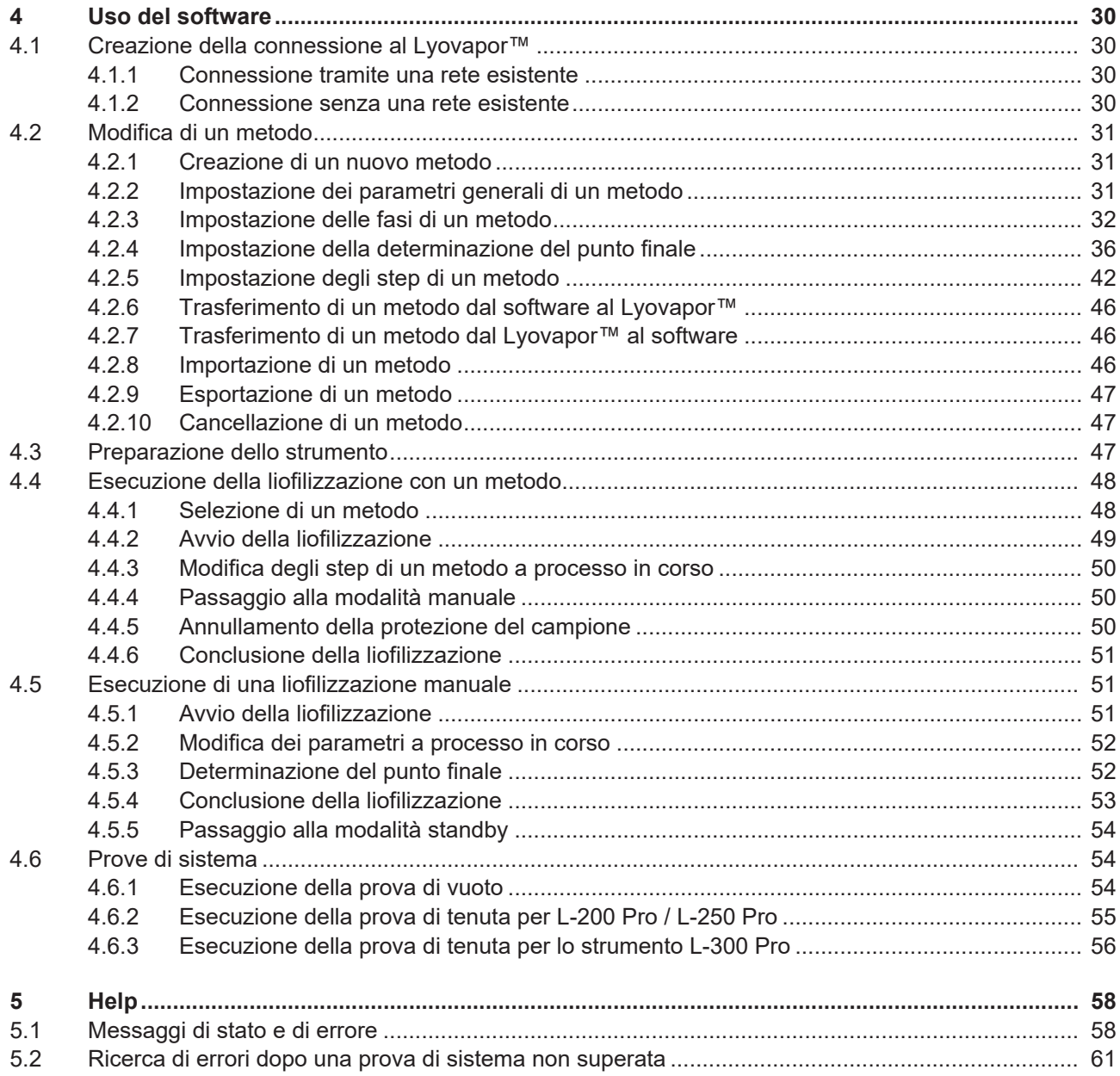

### <span id="page-4-0"></span>**1 Premessa**

Il presente manuale è parte integrante del Software Lyovapor™. Descrive le funzioni basilari e fornisce informazioni sull'uso del software.

Il Software Lyovapor<sup>™</sup> viene utilizzato insieme a Lyovapor<sup>™</sup> L-200 Pro, L-250 Pro e L-300 Pro. Quando si utilizza uno di questi strumenti, è necessario attenersi alle istruzioni operative corrispondenti.

Il manuale è destinato al personale di laboratorio.

### **1.1 Lingue disponibili**

<span id="page-4-1"></span>Queste istruzioni operative sono disponibili in diverse lingue. Le traduzioni sono disponibili come pacchetti di installazione.

### <span id="page-4-2"></span>**1.2 Caratteri e simboli**

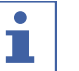

#### **NOTA**

Questo simbolo indica informazioni utili e importanti.

- $\boxtimes$  Questo segno indica un presupposto che deve essere soddisfatto prima dell'esecuzione dell'azione successiva.
- ▶ Questo segno indica un'azione che deve essere eseguita dall'utente.
- $\Rightarrow$  Questo segno indica il risultato di un'azione eseguita correttamente.

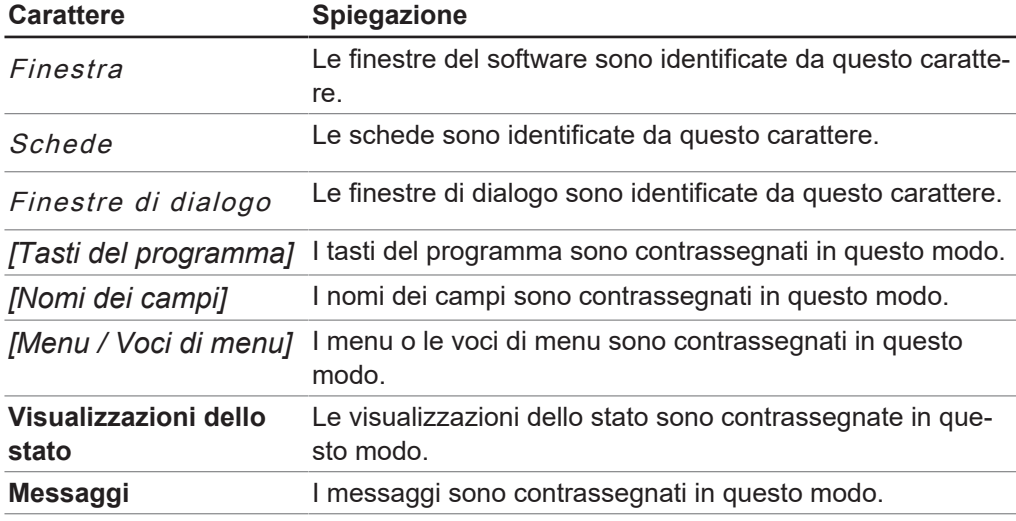

### <span id="page-5-0"></span>**2 Installazione**

### **2.1 Requisiti tecnici**

<span id="page-5-1"></span>Il Software Lyovapor<sup>™</sup> può essere utilizzato solo con i seguenti strumenti:

- Lyovapor<sup>TM</sup> L-200 Pro
- Lyovapor<sup>TM</sup> L-250 Pro
- Lyovapor<sup>TM</sup> L-300 Pro

Gli strumenti devono essere connessi al programma software tramite un'interfaccia di rete o LAN.

Al fine di ottimizzare il funzionamento del software, devono essere soddisfatti i seguenti requisiti tecnici:

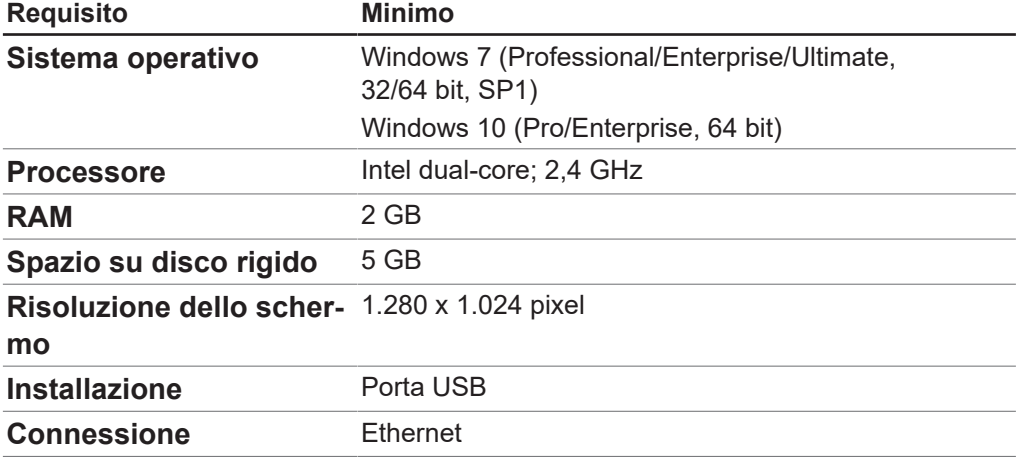

### **2.2 Operazioni di backup**

<span id="page-5-2"></span>Le operazioni di backup del software Lyovapor<sup>™</sup> mettono in sicurezza i dati relativi ai risultati dei processi e alle configurazioni.

Le operazioni di backup vengono eseguite tramite il Database Manager BUCHI, che viene installato anch'esso durante l'installazione del software e che si troverà quindi sulla memoria locale del computer. Alla voce *[Impostazioni]* > *[Software]* > *[Database]* si può impostare quando dovrà essere emesso un avviso per un backup.

### <span id="page-5-3"></span>**2.3 Installazione**

### **2.3.1 Installazione del software**

<span id="page-5-4"></span>▶ Con un doppio clic aprire il file Setup.exe dal supporto dati.

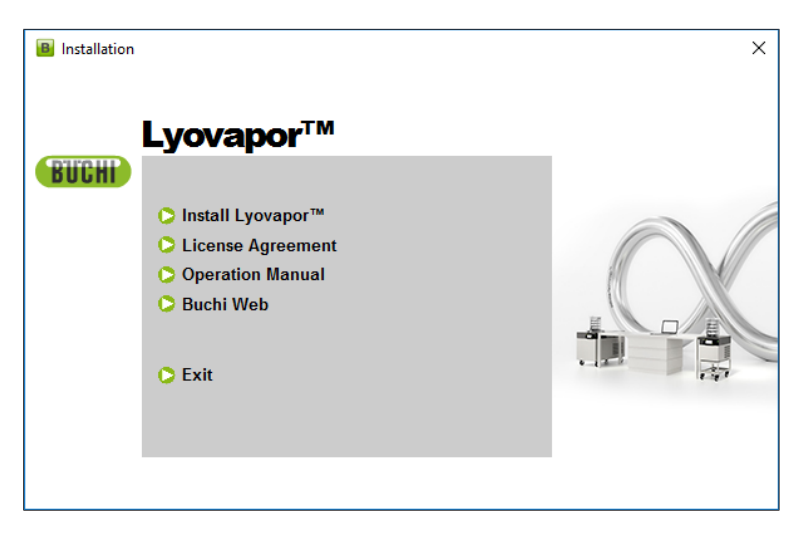

- ▶ Selezionare *[Install Lyovapor]*<sup>™</sup>.
- ð **InstallShield Wizard** si apre per eseguire l'installazione.

**BUCHI Lyovapor - InstallShield Wizard** BUCHI Lyovapor requires the following items to be installed on your computer. Click ہے Install to begin installing these requirements. Status Requirement Pending Buchi Microsoft SQL Server 2014 SP1 Express (x64) Pending Microsoft SQL Server System CLR Types 12.1.4100.1 (x64) Pending Microsoft SQL Server 2014 Management Objects 12.1.4100.1 (x64) Pending Buchi.Database.Manager 1.6 (x64) Pending BuchiPDFViewer 1.2 32bit Pending Buchi.UserManagement.Manager 1.0 (x64) Install Cancel

- ▶ Nel *InstallShield Wizard* fare clic su [Install].
- ▶ Confermare l'avviso **Do you want to allow this app to make changes to your device** con *[Yes]*.

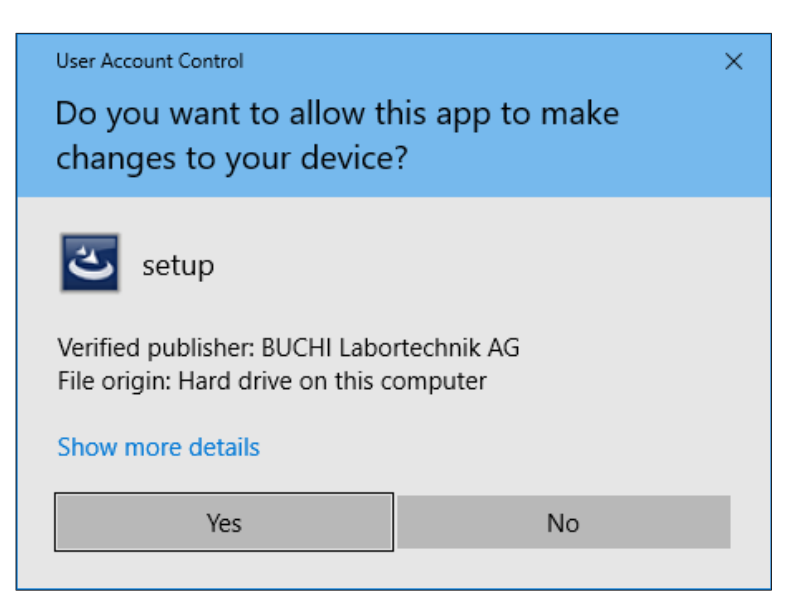

- $\Rightarrow$  Viene installato SQL Server Express.
- u Confermare l'avviso **The installation of BUCHI Lyovapor requires a reboot** con *[Yes]*.

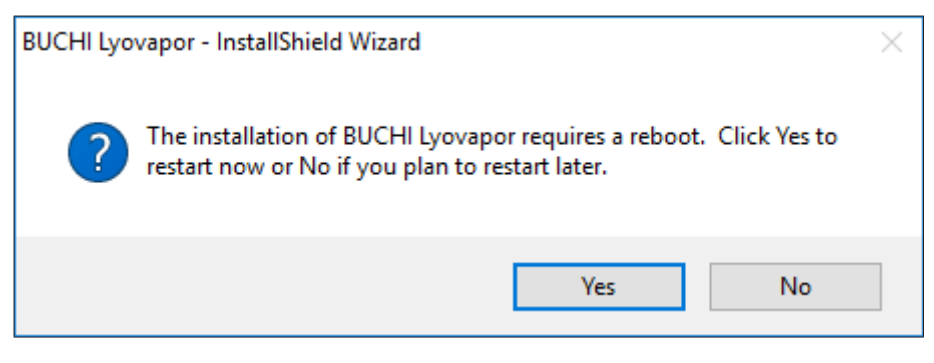

- $\Rightarrow$  Il computer esegue un nuovo avvio.
- $\Rightarrow$  Dopo il nuovo avvio si riapre automaticamente il file Setup.exe o eventualmente si dovrà lanciare di nuovo il programma.
- ▶ Per installare gli ulteriori componenti, fare nuovamente clic su *[Install]*.

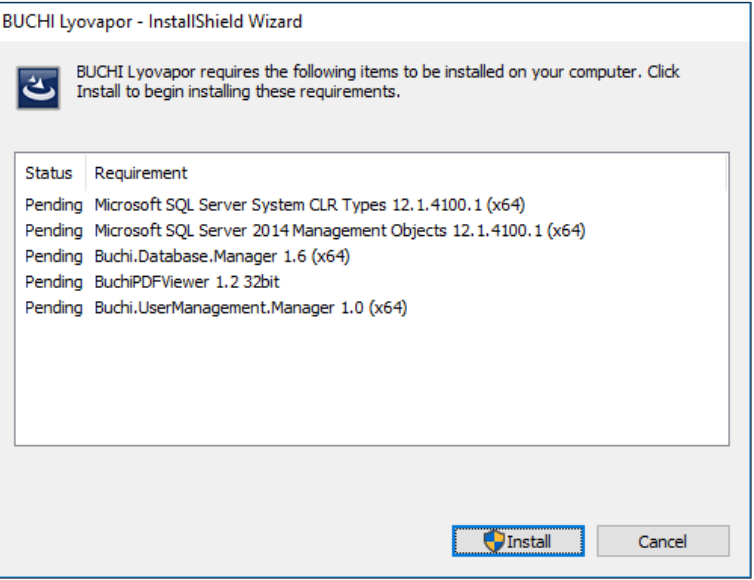

- $\Rightarrow$  Vengono installati gli ulteriori componenti elencati.
- ð Viene visualizzato **InstallShield Wizard** per il software Lyovapor.
- ▶ Nel *InstallShield Wizard* fare clic su [Next].

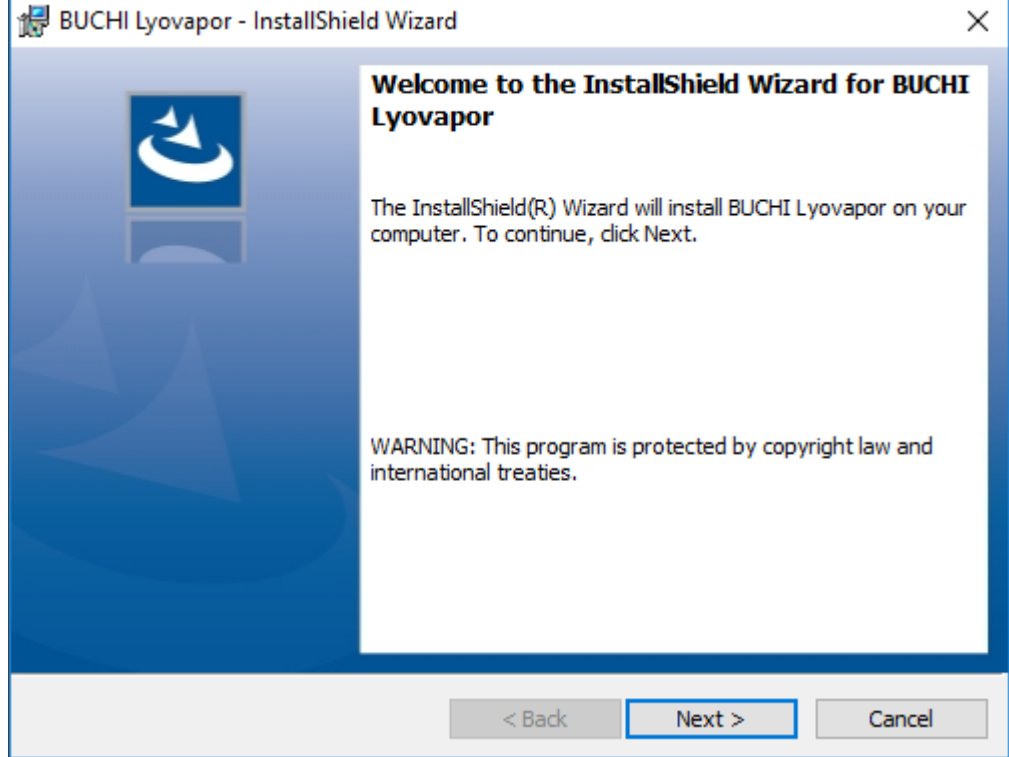

- ▶ Leggere il contratto di licenza nella finestra License Agreement, selezionare I **accept the terms in the license agreement** e fare clic su *[Next]*.
- ▶ Nel *InstallShield Wizard* fare clic su [Install].

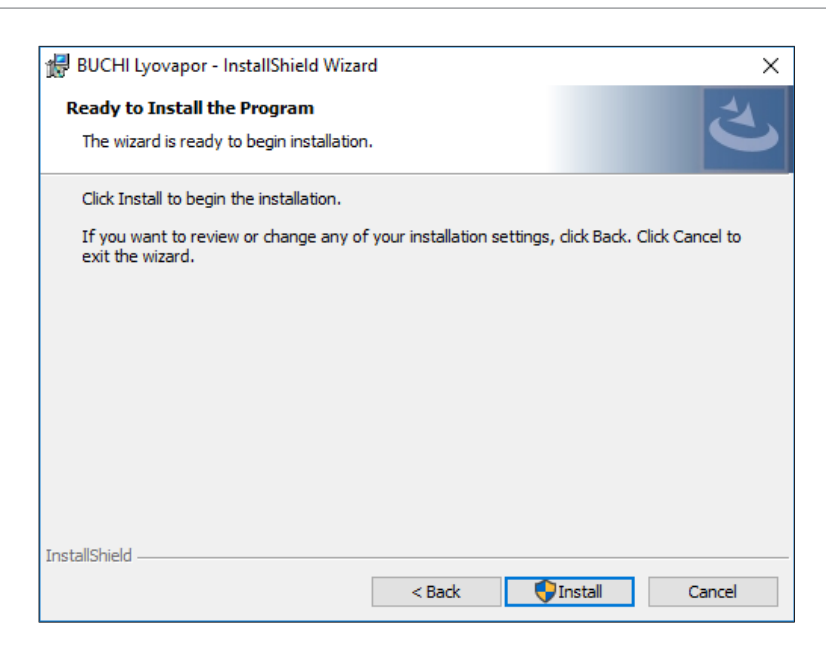

▶ Confermare l'avviso **Do you want to allow this app to make changes to your device** con *[Yes]*.

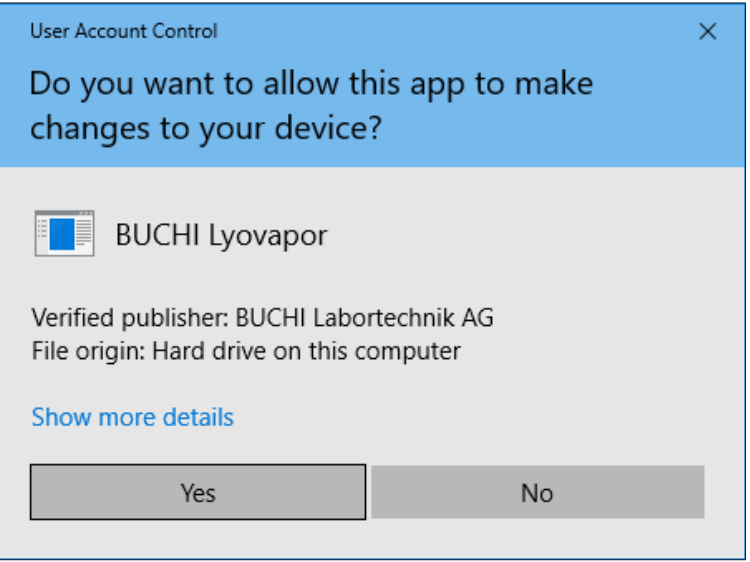

- $\Rightarrow$  Il software Lyovapor<sup>TM</sup> viene installato.
- ▶ Per concludere l'installazione, fare clic su [Finish].

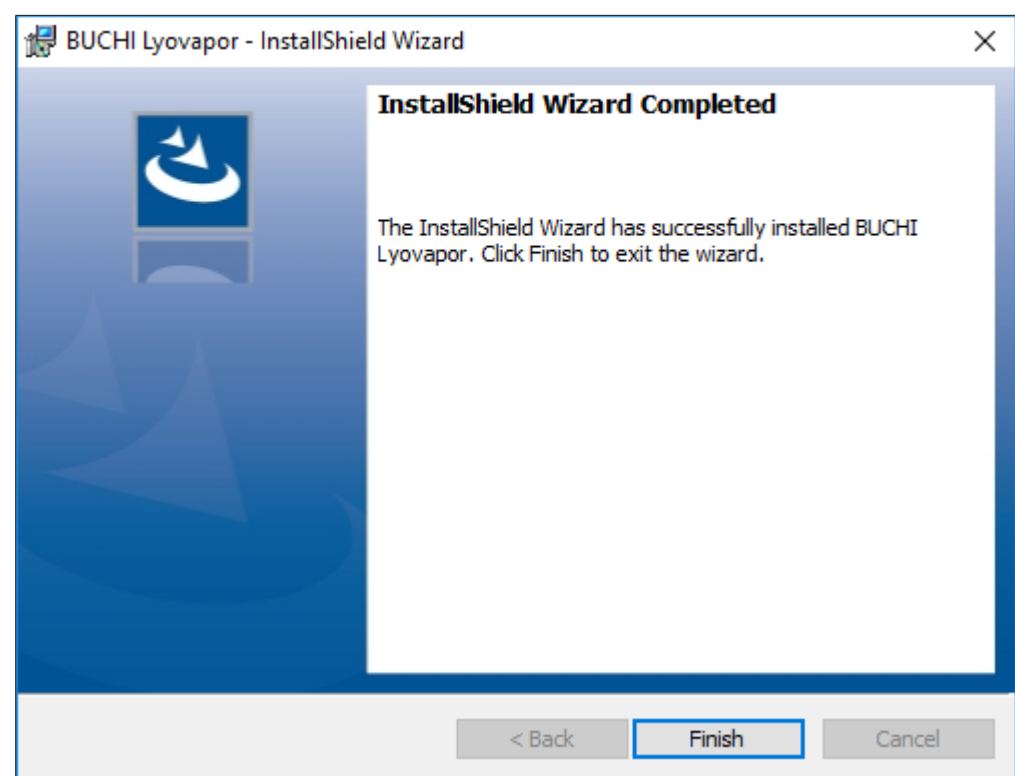

### **2.3.2 Installazione del software dopo una disinstallazione**

- <span id="page-10-0"></span>▶ Con un doppio clic aprire il file Setup.exe dal supporto dati.
- ▶ Nel **InstallShield Wizard** fare clic su [Next].

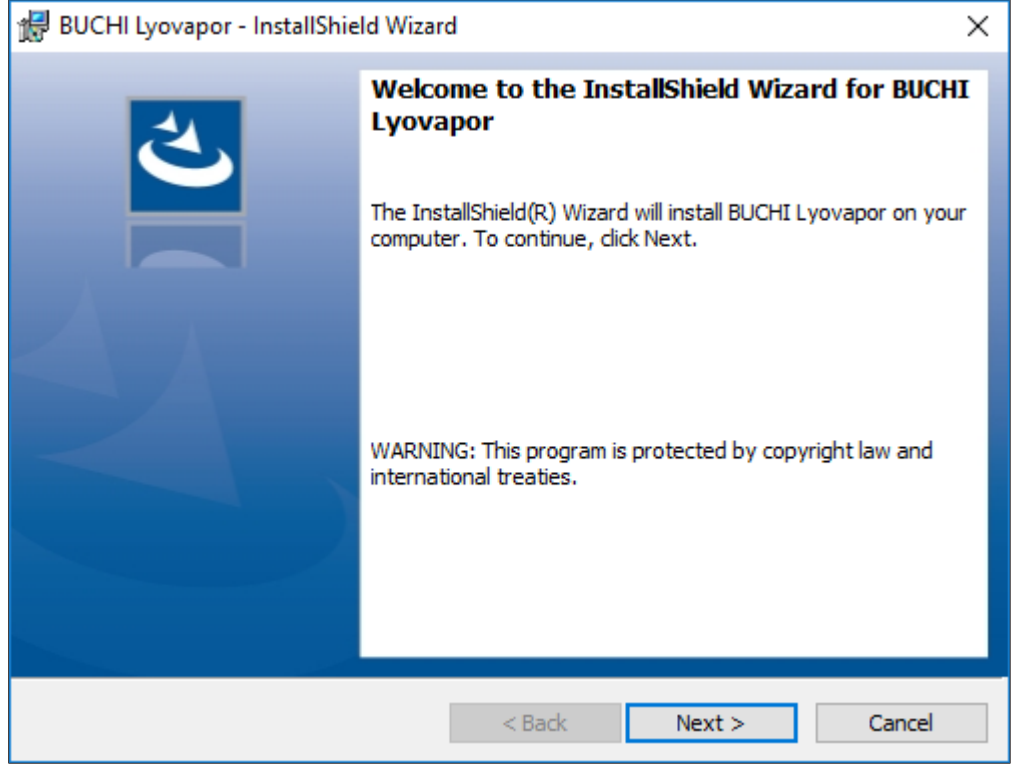

- ▶ Leggere il contratto di licenza nella finestra License Agreement, selezionare I **accept the terms in the license agreement** e fare clic su *[Next]*.
- ▶ Nel *InstallShield Wizard fare clic su [Install]*.

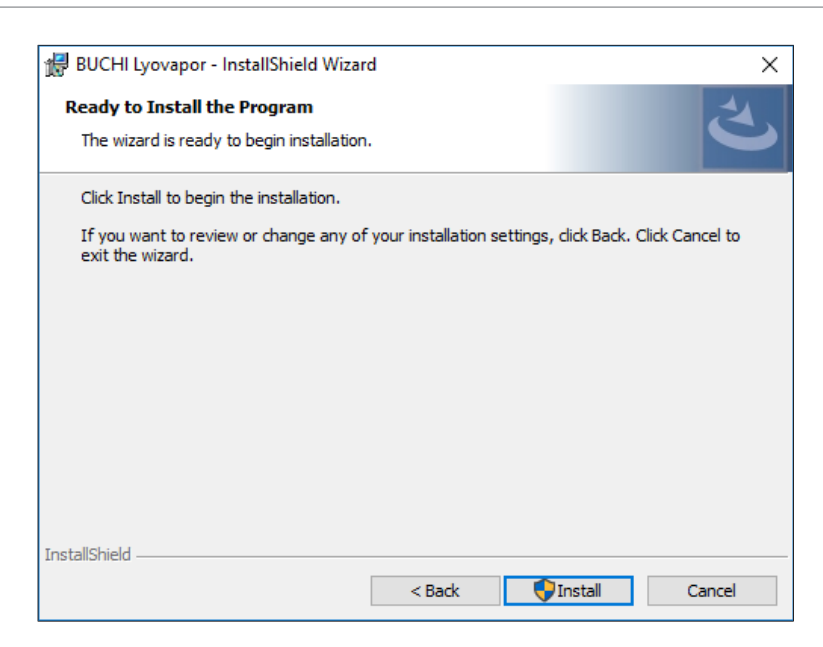

▶ Confermare l'avviso **Do you want to allow this app to make changes to your device** con *[Yes]*.

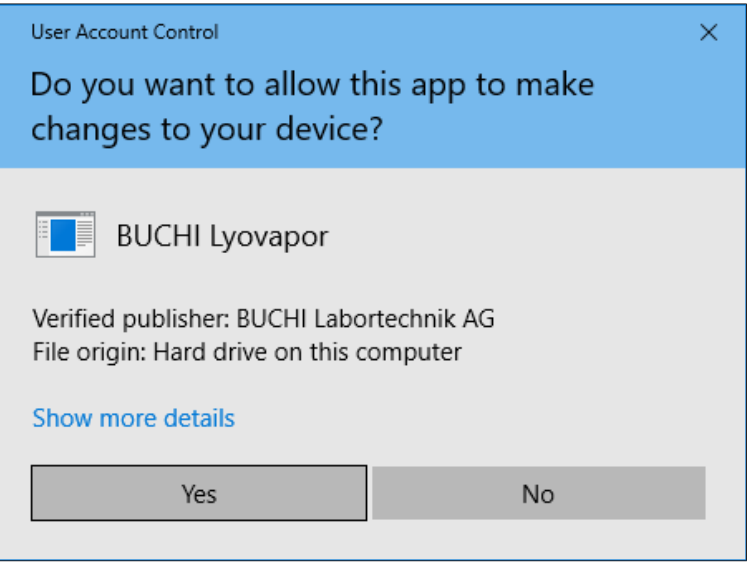

- $\Rightarrow$  Il software Lyovapor<sup>TM</sup> viene installato.
- ▶ Per concludere l'installazione, fare clic su [Finish].

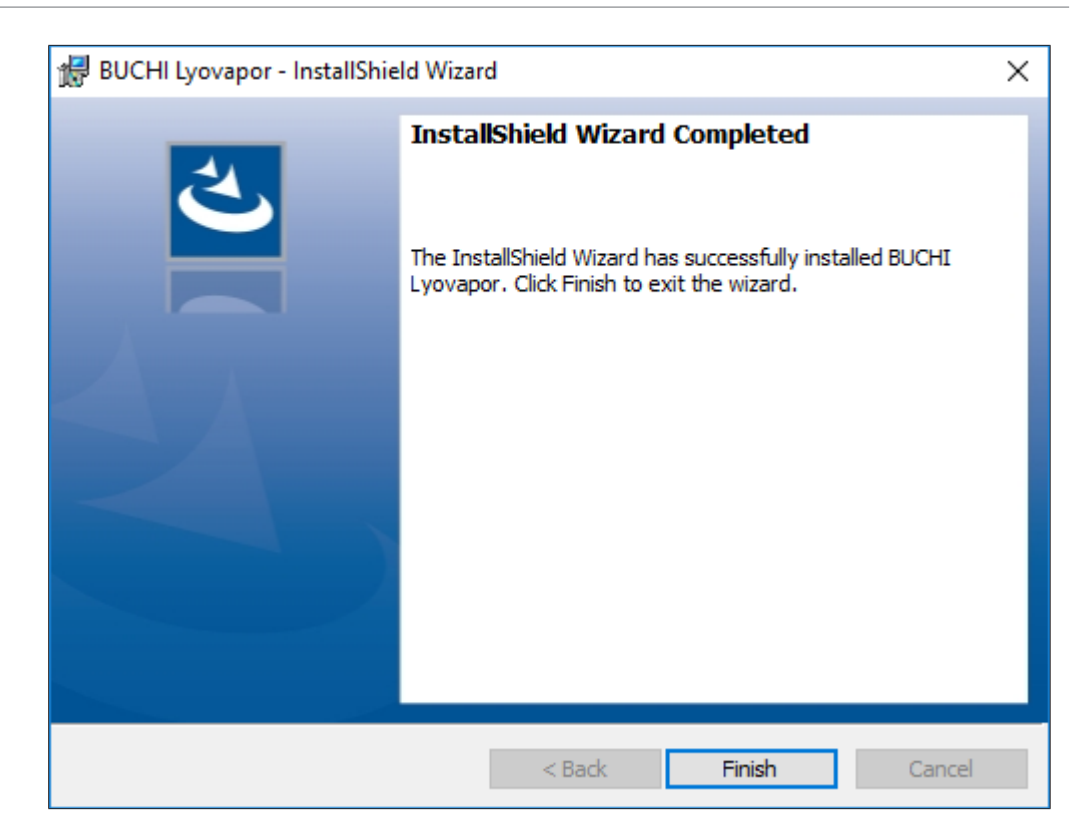

### **2.4 Login**

<span id="page-12-0"></span>All'avvio del software, è necessario effettuare l'accesso.

- Credenziali di accesso predefinite:
- **User name**: **buchiadmin**
- **Password: buchi02**

La password può essere modificata secondo le proprie necessità; si veda la sezione Capitolo [2.5 «Modifica della password», pagina 14](#page-13-0). La registrazione di altri utenti avviene tramite **User Management**; si veda la sezione **BUCHI User Management Manual**.

La versione di prova del software può essere utilizzata per 60 giorni senza l'acquisto di una licenza. Per garantire la continuità di accesso al Software Lyovapor<sup>™</sup>, è necessario acquistare una licenza software 20 giorni prima della scadenza del periodo di prova. Per informazioni sulla licenza e sulla registrazione, fare riferimento alla voce di menu *[Guida]* > *[Licenza]*.

### **2.4.1 Esecuzione del login**

- <span id="page-12-1"></span> $\mathbb N$  Il Software Lyovapor<sup>TM</sup> è installato localmente.
- Avviare il programma facendo doppio clic sul collegamento del Software Lyovapor<sup>™</sup>.
- $\Rightarrow$  Viene visualizzata la finestra di stato del software.
- Fare clic su *[OK]*.
- $\Rightarrow$  L'inizializzazione del software viene avviata e viene visualizzata la finestra di accesso.

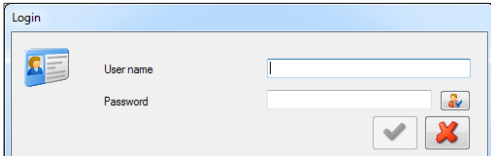

- ▶ Immettere *[nome utente]* e *[password]* e fare clic sul segno di spunta per confermare.
- $\Rightarrow$  Una volta completata l'autenticazione, viene visualizzata l'interfaccia utente del software.

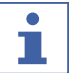

#### **NOTA**

Dopo tre tentativi di accesso non riusciti, l'accesso al sistema viene bloccato. Contattare il supporto software BUCHI.

### **2.5 Modifica della password**

<span id="page-13-0"></span>Durante il login è possibile modificare la password.

- Fare clic sul tasto  $\frac{d\mathbf{v}}{d\mathbf{v}}$  nella finestra di login.
- ð Si apre la finestra **Change password**

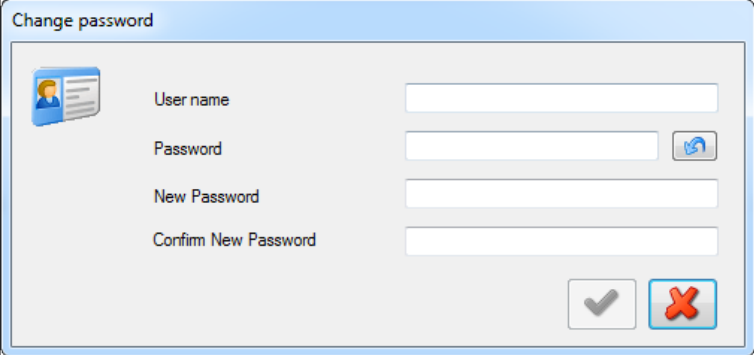

- ▶ Compilare i campi di testo User name, Password, New Password e **Confirm New Password**.
- ▶ Confermare i dati inseriti con il segno di spunta.

### **2.6 Registrazione e licenza**

<span id="page-13-1"></span>Il Software Lyovapor<sup>™</sup> deve essere registrato e concesso in licenza. Per informazioni sulla licenza e sulla registrazione, fare riferimento alla voce di menu *[Guida]* > *[Licenza]*.

### <span id="page-14-0"></span>**3 Descrizione del software**

Il Software Lyovapor<sup>™</sup> viene utilizzato per monitorare e controllare i processi sugli strumenti Lyovapor<sup>™</sup> L-200 Pro, L-250 Pro e L-300 Pro da una postazione PC. Il software permette di avere accesso alle seguenti funzionalità e informazioni:

- Monitoraggio grafico e schematico dello strumento e del processo in corso.
- Controllo dei processi manuali e automatici.
- Creazione, modifica, copia, importazione ed esportazione di metodi.
- Gestione dei metodi per lo strumento associato tramite il software.
- Registrazione e gestione dei parametri di processo.
- Visualizzazione, analisi, importazione, esportazione, ecc. dei risultati.
- Gestione dei messaggi di errore e relativi al processo.

### **3.1 Riquadri di inserimento dati ed elementi di comando**

<span id="page-14-1"></span>Il Software Lyovapor<sup>™</sup> si utilizza tramite mouse e tastiera. Le opzioni di menu, le voci di elenco, i pulsanti e le caselle di controllo vengono selezionati con il mouse. Vengono utilizzati i seguenti elementi di input e comandi:

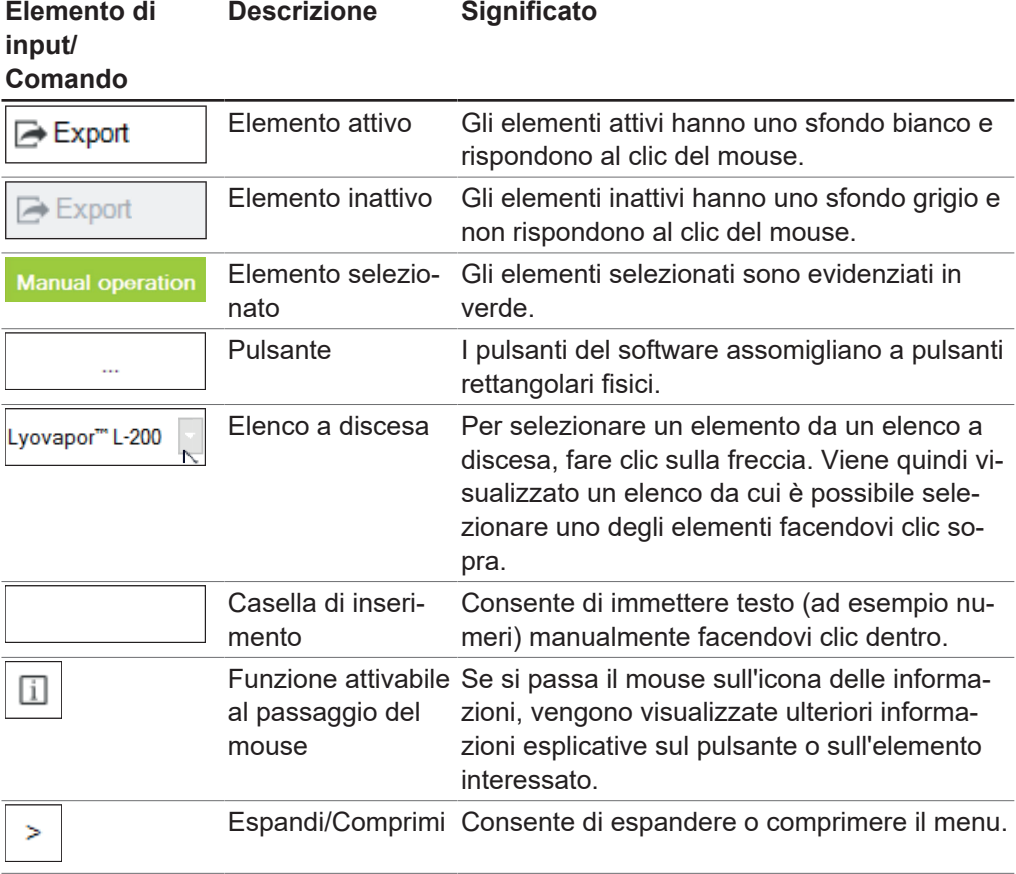

### **3.2 Interfaccia utente**

<span id="page-15-0"></span>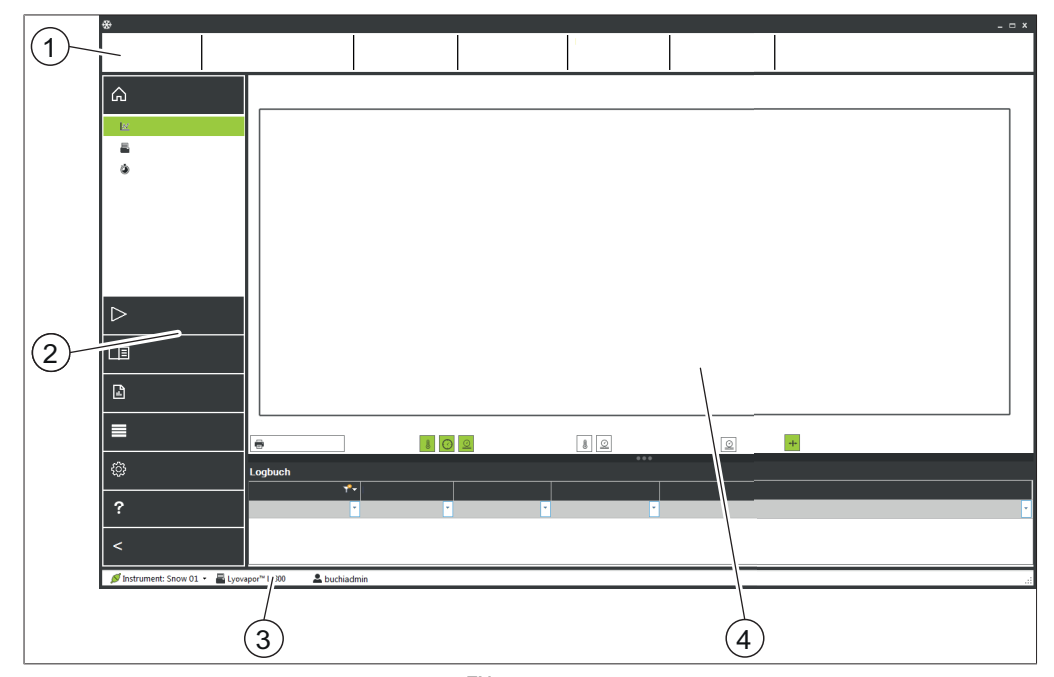

Fig. 1: Interfaccia utente del software Lyovapor<sup>TM</sup>

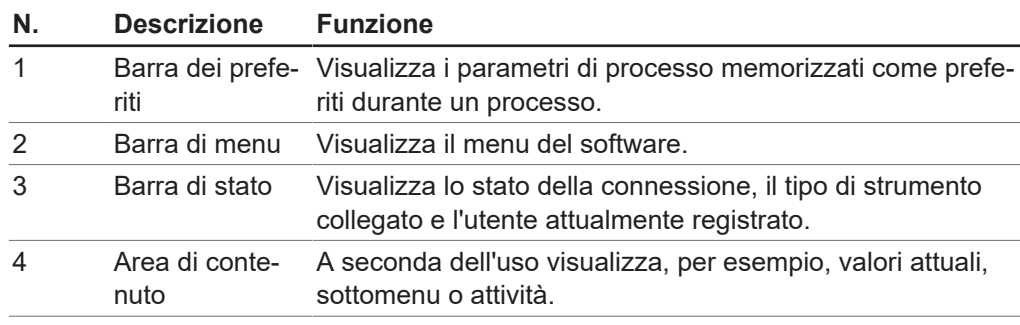

### **3.3 Barra dei preferiti**

<span id="page-15-1"></span>Nella parte superiore dell'interfaccia utente si trova la barra dei preferiti. Questa barra è sempre visibile e contiene informazioni relative al processo in corso, per esempio il nome del metodo, la fase, lo stato di avanzamento. I parametri di processo che possono essere visualizzati tra i preferiti possono essere impostati seguendo il seguente percorso nella scheda Preferiti.

### **Percorso di**

**navigazione**

➔Impostazioni➔Software

### **3.4 Barra dei menu**

<span id="page-15-2"></span>La barra dei menu si trova nel pannello sul lato sinistro dell'interfaccia utente. La barra dei menu è sempre visibile e presenta fino a 2 livelli, a seconda dell'opzione di menu. È possibile comprimere la barra dei menu facendo clic sull'intestazione del menu principale  $\geq$  in modo che siano visibili solo le icone del menu. La barra dei menu contiene le opzioni del menu principale per l'utilizzo del Software LyovaporTM. Le voci di menu attualmente selezionate al primo livello vengono espanse in modo da visualizzare le voci di sottomenu al secondo livello. Le voci di sottomenu selezionate sono evidenziate in verde e il contenuto dell'elemento viene visualizzato nella relativa area.

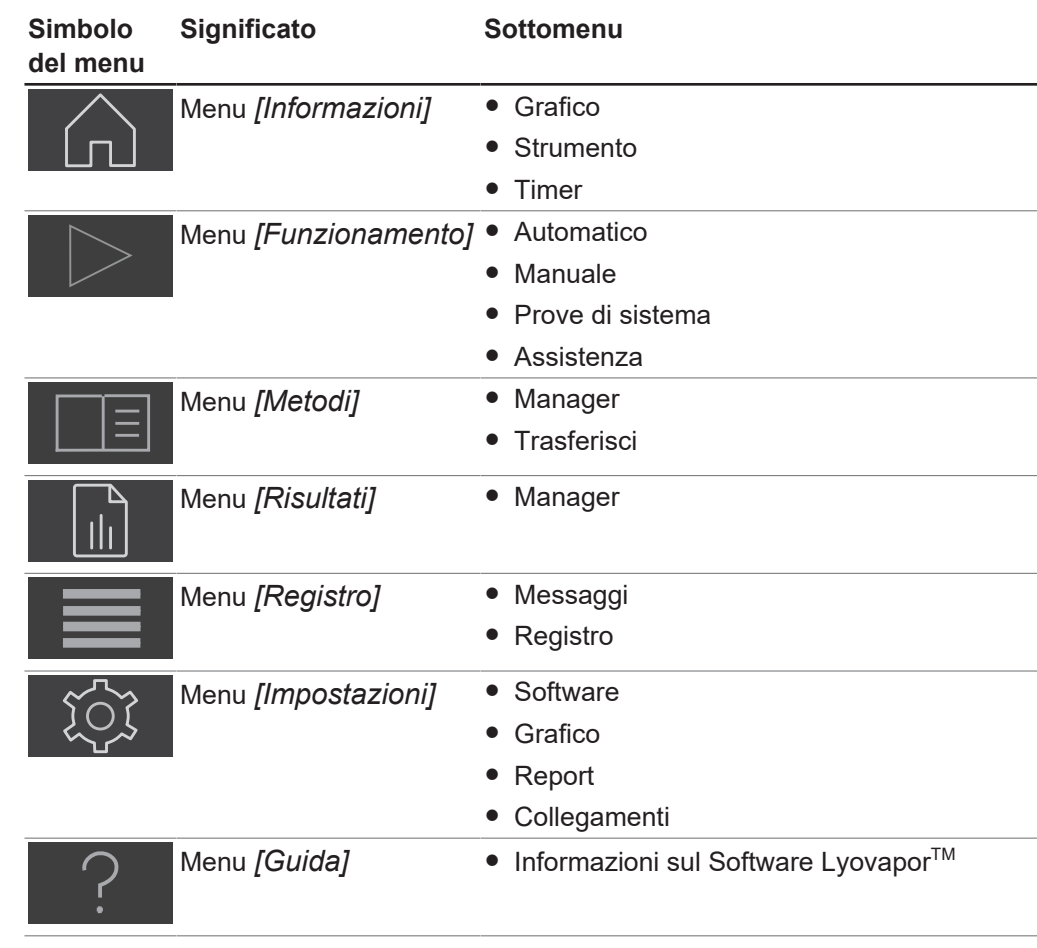

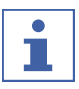

#### **NOTA**

Di seguito sono descritte le singole voci di menu e sottomenu. Per i dettagli sull'esecuzione pratica delle azioni descritte, si veda la sezione Capitolo [4 «Uso del](#page-29-0) [software», pagina 30](#page-29-0).

### **3.4.1 Menu Informazioni**

<span id="page-16-0"></span>La voce del menu principale *[Informazioni]* è la pagina iniziale del software Lyovapor<sup>™</sup> e visualizza lo stato dello strumento collegato.

#### **Sottomenu Grafico**

Il sottomenu *[Grafico]* visualizza l'andamento di un processo sotto forma di grafico con i dati forniti dai sensori. I dati relativi alla pressione e alla temperatura del processo vengono riportati graficamente in funzione del tempo. Si può scegliere se visualizzare o nascondere le informazioni sugli assi e le curve nel grafico. Nella parte inferiore dell'area di contenuto vengono elencati gli avvisi relativi al processo in corso.

#### **Sottomenu Strumento**

Il sottomenu *[Strumento]* visualizza schematicamente lo strumento e le eventuali anomalie del Lyovapor<sup>™</sup> che dovessero verificarsi. Lo schema può essere personalizzato scegliendo il collettore o i vassoi riscaldabili come camera di essiccazione. Durante il processo una tabella visualizza le informazioni sui valori attuali della temperatura dei vassoi, della pressione nella camera di essiccazione e della temperatura dei campioni.

#### **Sottomenu Tempi**

Nel sottomenu *[Tempi]* vengono fornite indicazioni sui tempi relativi all'essiccazione primaria, all'essiccazione secondaria e alla durata dell'intero processo di liofilizzazione.

### **3.4.2 Menu Esercizio**

<span id="page-17-0"></span>Alla voce del menu principale *[Esercizio]* vengono predisposti, avviati e comandati i processi manuali o automatici, vengono eseguite prove di sistema e visualizzati i dati per l'assistenza tecnica.

#### **Sottomenu Automatico**

Il sottomenu *[Automatico]* contiene le seguenti azioni per il controllo automatico del processo:

- Condizionamento, si veda la sezione Capitolo [4.3 «Preparazione dello strumento»,](#page-46-2) [pagina 47.](#page-46-2)
- Attivazione del metodo, si veda la sezione Capitolo [4.4.1 «Selezione di un](#page-47-1) [metodo», pagina 48](#page-47-1).
- $\bullet$  Modifica del metodo corrente, si veda la sezione Capitolo [4.4.3 «Modifica degli](#page-49-0) [step di un metodo a processo in corso», pagina 50.](#page-49-0)
- Avvio della liofilizzazione, si veda la sezione Capitolo [4.4.2 «Avvio della](#page-48-0) [liofilizzazione», pagina 49.](#page-48-0)
- Passaggio alla modalità manuale, si veda la sezione Capitolo [4.4.4 «Passaggio](#page-49-1) [alla modalità manuale», pagina 50](#page-49-1).
- Procedura di sfiato, si veda la sezione Capitolo [4.4.6 «Conclusione della](#page-50-0) [liofilizzazione», pagina 51.](#page-50-0)
- Disattivazione della protezione del campione, si veda la sezione Capitolo [4.4.5](#page-49-2) [«Annullamento della protezione del campione», pagina 50](#page-49-2).

| Conditioning                            | Actual                |                                                          |
|-----------------------------------------|-----------------------|----------------------------------------------------------|
| Ice condenser temperature [1]           | $-85.2$ °C            | 1)<br>$\triangleright$ Start<br>-                        |
| $^{\circledR}$<br><b>Automatic mode</b> |                       |                                                          |
| Activated method                        | $\Box$                | C Activate method<br>$\widehat{3}$                       |
| Batch name (optional)                   | ω                     | Fefit running method<br>◡                                |
| Method version                          | $\Box$                | $\overline{4}$<br>$\triangleright$ Start<br>-<br>◡       |
|                                         |                       | 5<br><b>IF Skip</b><br>--                                |
|                                         |                       | Start manual mode                                        |
| <b>Aorating</b>                         | Actual                | $\odot$                                                  |
| Ice condenser pressure                  | $\Box$<br>0,1004 mbar | 7.<br>$\triangleright$ Start<br>$\overline{\phantom{a}}$ |
| Sample protection                       |                       |                                                          |
| State                                   | Inactive              | $\circledast$<br>$\blacksquare$ Abort<br>سي              |

Fig. 2: Area del contenuto per il sottomenu Automatico

#### **Sequenza del processo**

Prima di eseguire un processo automatico di liofilizzazione, lo strumento deve essere stato sottoposto a condizionamento.

Solo dopo aver completato il condizionamento:

- è possibile caricare i campioni nel rack di essiccazione superiore dello strumento;
- è possibile attivare un metodo (2);
- è possibile avviare il processo di liofilizzazione (4).

È possibile modificare il metodo adottato e regolare i parametri (3) o passare alla modalità manuale (6) mentre il processo è in corso.

Una volta che il campione è completamente essiccato, il processo di liofilizzazione si conclude aerando lo strumento (7).

#### **Protezione del campione**

La protezione del campione viene attivata automaticamente se la pressione e la temperatura non rientrano nei rispettivi limiti di sicurezza.

Per evitare il collasso del campione, il riscaldamento del ripiano di essiccazione viene disattivato quando la protezione del campione è attiva. Di conseguenza, la temperatura del campione scende al di sotto del limite di temperatura di sicurezza e il processo di liofilizzazione continua come da programma.

Verso la fine della fase primaria del processo di liofilizzazione, la temperatura del campione raggiungerà e supererà naturalmente la temperatura di sicurezza a causa della diminuzione della sublimazione. Per far fronte a tale situazione, viene definito un orario di fine (si veda la sezione Capitolo [«Impostazione dell'azione della temperatura](#page-33-0) [di sicurezza per l'essiccazione primaria», pagina 34](#page-33-0)). L'impostazione immessa per il parametro *[Orario di fine]* garantisce la disattivazione della protezione del campione verso la fine della fase di essiccazione primaria, con conseguente esito positivo del processo di liofilizzazione.

Se la temperatura del campione raggiunge la temperatura di sicurezza prima dell'orario di fine impostato, la protezione del campione deve essere annullata (8). La funzione di protezione del campione deve essere annullata manualmente prima che il processo di liofilizzazione venga interrotto dall'attivazione della protezione del campione. Si veda la sezione Capitolo [4.4.5 «Annullamento della protezione del](#page-49-2) [campione», pagina 50](#page-49-2).

#### **Sottomenu Manuale**

Il sottomenu *[Manuale]* è ulteriormente suddiviso nelle schede Funzionamento

manuale e Prove finali manuali.

Le schede contengono le seguenti azioni per il controllo manuale del processo:

- Scheda Funzionamento manuale:
	- Condizionamento, si veda la sezione Capitolo [4.3 «Preparazione dello](#page-46-2) [strumento», pagina 47](#page-46-2).
	- Impostazione dei parametri di processo e avvio della liofilizzazione, si veda la sezione Capitolo [4.5.1 «Avvio della liofilizzazione», pagina 51.](#page-50-2)
	- Stoppering.
	- Procedura di sfiato, si veda la sezione Capitolo [4.5.4 «Conclusione della](#page-52-0) [liofilizzazione», pagina 53.](#page-52-0)
	- Modalità inattiva, si veda la sezione Capitolo [4.5.5 «Passaggio alla modalità](#page-53-0) [standby», pagina 54.](#page-53-0)
- Scheda Prove finali manuali:
	- Definizione del punto finale, si veda la sezione Capitolo [4.5.3 «Determinazione](#page-51-1) [del punto finale», pagina 52](#page-51-1).

#### **Funzionamento manuale**

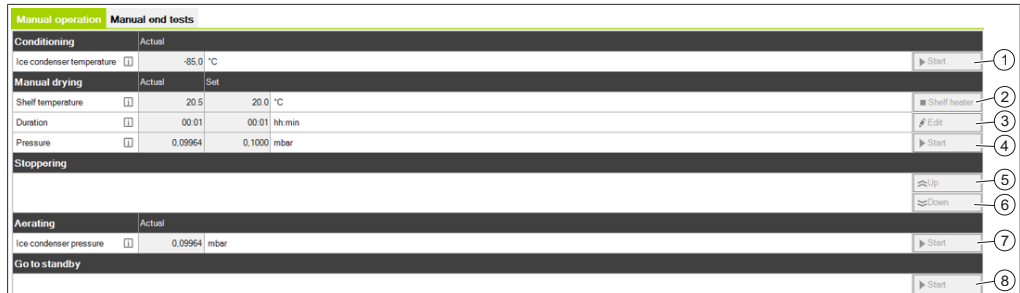

Fig. 3: Contenuto della scheda Funzionamento nel sottomenu Manuale

Il presupposto per eseguire un processo di liofilizzazione manuale è che lo strumento sia stato condizionato prima di iniziare il processo (1). Solo una volta che il condizionamento è stato completato, il rack di essiccazione superiore dello strumento può essere caricato con i campioni, i parametri di processo per la liofilizzazione manuale possono essere impostati (3) e il processo di liofilizzazione può essere avviato (4). I parametri di processo possono essere regolati continuamente durante il processo di liofilizzazione (3).

Durante la liofilizzazione manuale, la temperatura dei ripiani di essiccazione può essere controllata accendendo il riscaldamento del ripiano (2).

L'ultimo passaggio di una fase può essere saltato con il pulsante Salta, avviando la fase successiva (5).

Lo stoppering meccanico permette di chiudere ermeticamente i flaconcini mediante movimento verso l'alto e verso il basso del coperchio di stoppering (6).

Una volta che il campione è completamente essiccato, il processo di liofilizzazione si conclude con la procedura di sfiato dello strumento (7). Dopo il completamento del processo di liofilizzazione, lo strumento può essere impostato in modalità inattiva (8).

#### **Prove finali manuali**

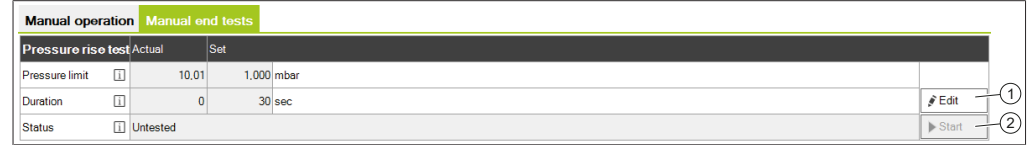

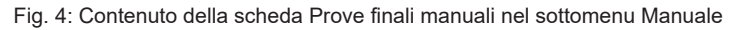

### **NOTA**

П

La prova di incremento della pressione può essere controllata solo tramite il software con LyovaporTM L-300 Pro, si veda la sezione Capitolo [4.5.3 «Determinazione del](#page-51-1) [punto finale», pagina 52.](#page-51-1)

Per determinare il punto finale del processo di liofilizzazione, è possibile effettuare manualmente una prova di incremento della pressione mentre la liofilizzazione è in corso. Per fare ciò, si definiscono i parametri per la prova di incremento della pressione (1) e si avvia la prova di incremento della pressione (2).

#### **Sottomenu Prove di sistema**

Il sottomenu *[Prove di sistema]* contiene funzionalità per verificare il vuoto e l'ermeticità dello strumento prima di eseguire processi di liofilizzazione. A tal fine, il sottomenu *[Prove di sistema]* contiene le due prove seguenti:

- Prova di vuoto, si veda la sezione Capitolo [4.6.1 «Esecuzione della prova di](#page-53-2) [vuoto», pagina 54](#page-53-2).
- Prova di tenuta, si veda la sezione Capitolo [4.6.2 «Esecuzione della prova di](#page-54-0) [tenuta per L-200 Pro / L-250 Pro», pagina 55](#page-54-0) o Capitolo [4.6.3 «Esecuzione della](#page-55-0) [prova di tenuta per lo strumento L-300 Pro», pagina 56.](#page-55-0)

#### **Sottomenu assistenza**

Il sottomenu *[Assistenza]* riporta le ore di esercizio dei singoli componenti dello strumento collegato.

A seconda del tipo di pompa, vengono visualizzate le seguenti ore di esercizio:

- Ore di esercizio della pompa dell'olio
- Successivo avviso di sostituzione dell'olio della pompa da vuoto
- Ore di esercizio della pompa da vuoto/pompa spiroidale
- Ore di esercizio del sistema di refrigerazione
- Ore di esercizio del generatore di vapore
- Contatore stoppering
- Ore totali di esercizio dello strumento

### **3.4.3 Menu Metodi**

<span id="page-20-0"></span>Alla voce del menu principale *[Metodi]* vengono gestiti i metodi.

#### **Sottomenu Manager**

Nel sottomenu *[Manager]* vengono visualizzati e filtrati tutti i metodi. Si possono creare, importare, esportare, elaborare, cancellare, copiare e clonare i metodi.

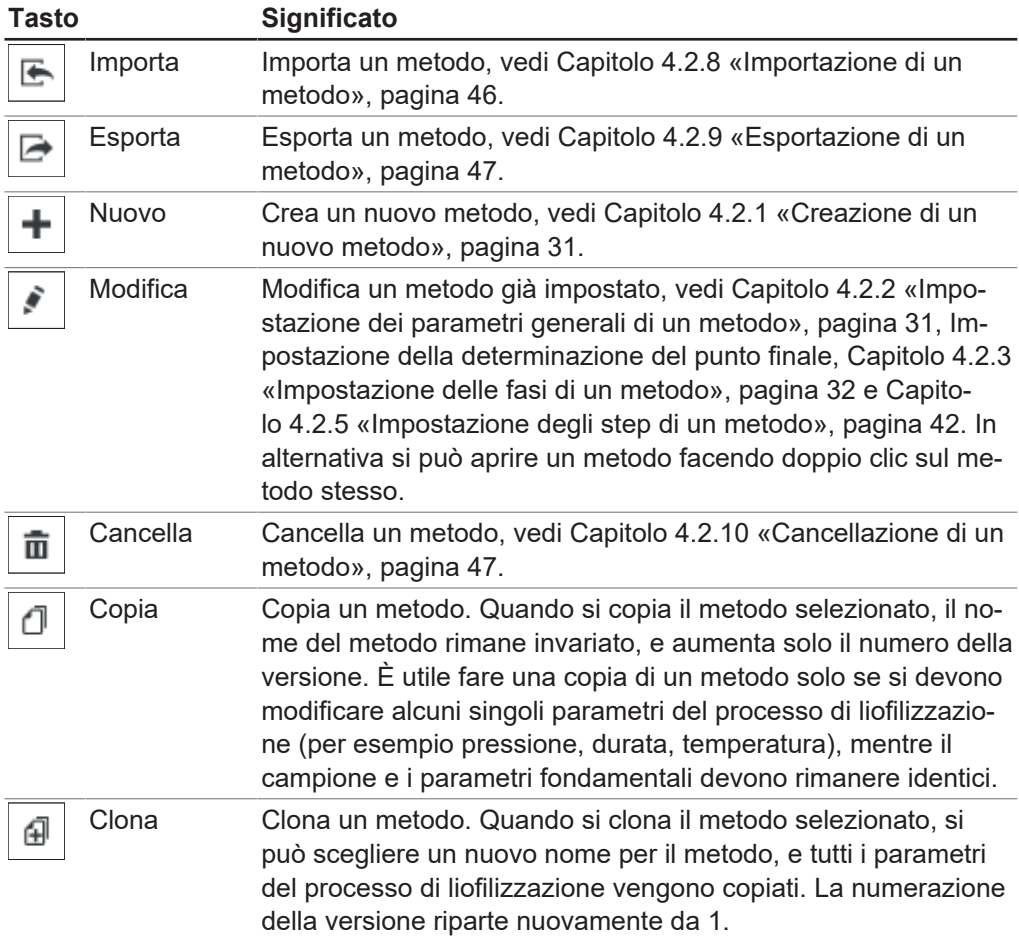

Se è già in corso una modifica di un metodo da parte di un altro utente, il metodo può solo essere visualizzato con **Vista**. In questo caso non è possibile effettuare alcuna modifica dei dati.

### **Sottomenu Trasferimento**

Nel sottomenu *[Trasferimento]* si gestisce il passaggio dei metodi tra il software e lo strumento. In modo da poter eseguire i processi, con questa funzione si trasmettono allo strumento i metodi di nuova creazione. È anche possibile ritrasferire i metodi

dallo strumento al software. I metodi che non servono più sullo strumento possono essere cancellati nel sottomenu *[Trasferimento]*. Sullo strumento si possono memorizzare al massimo 35 metodi.

### **3.4.4 Menu Risultati**

<span id="page-21-0"></span>Alla voce del menu principale *[Risultati]* si gestiscono i risultati dei processi effettuati. I processi effettuati vengono elencati alla voce *[Risultati]* quando il processo è concluso. Il trasferimento di questi dati di processo viene eseguito in automatico dal software, quando il processo è terminato o quando il software si collega allo strumento.

### **Sottomenu Manager**

Il sottomenu *[Manager]* visualizza un elenco con tutti i risultati dei processi effettuati. I risultati dei processi possono essere ordinati in base ad alcuni filtri predefiniti. Azioni per la gestione dei risultati dei processi

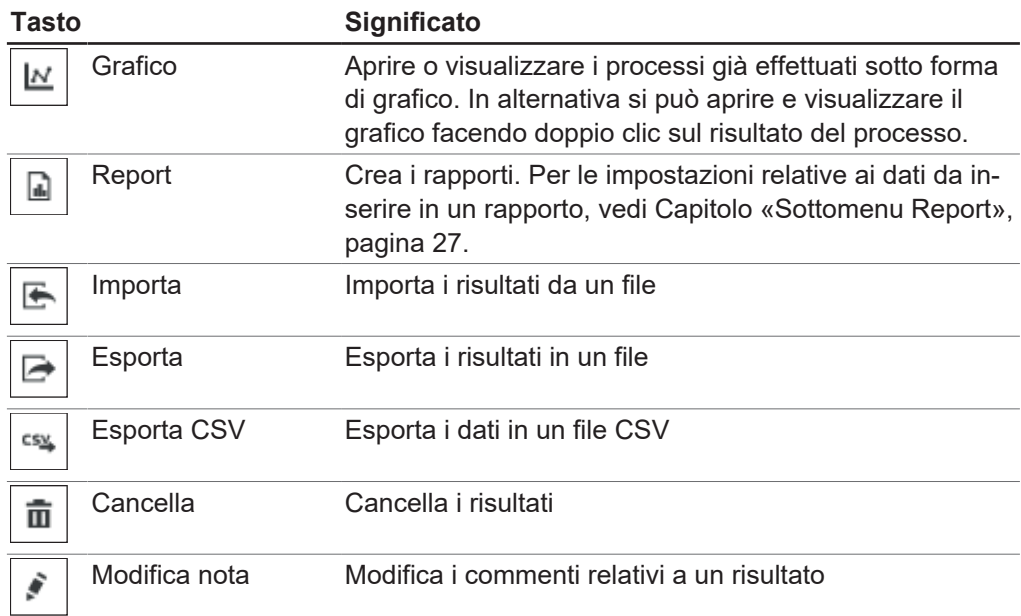

#### **Grafico dei risultati di processo**

# т

**NOTA** I tasti sono attivi quando sono visualizzati su sfondo verde.

Tasti funzione per la visualizzazione grafica

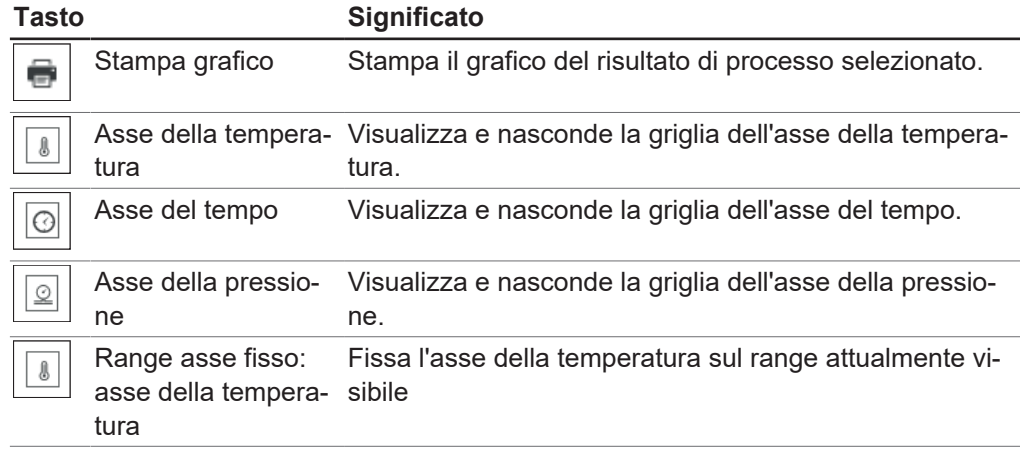

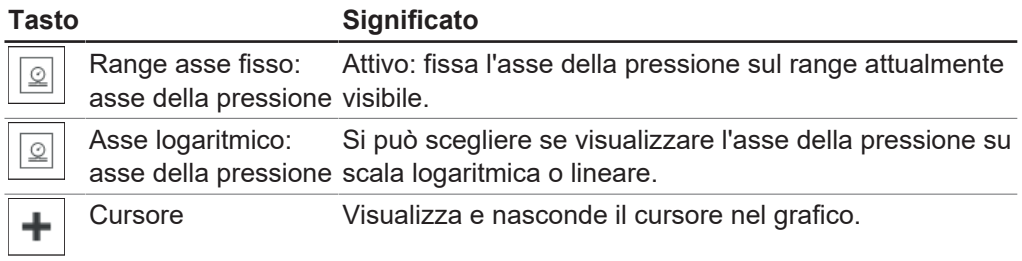

### **3.4.5 Menu Log**

<span id="page-22-0"></span>Alla voce del menu principale *[Log]* vengono gestiti i messaggi dello strumento e del software Lyovapor™.

#### **Sottomenu Messaggi**

Il sottomenu *[Messaggi]* elenca i messaggi attuali e passati. Le notifiche generate nel corso del processo possono essere confermate qui.

I messaggi attuali e non confermati sono elencati in Notifiche.

La parte inferiore dell'area del contenuto sotto Registro riporta la cronologia dei messaggi dello strumento.

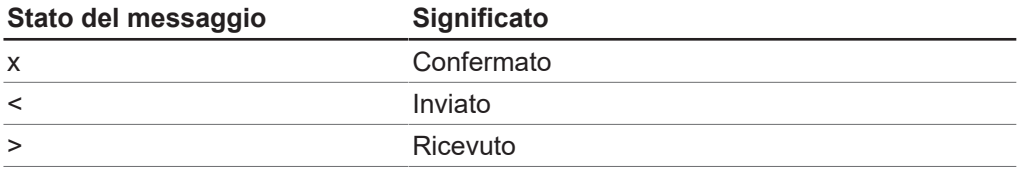

#### **Sottomenu Log**

Nel sottomenu *[Registro]* sono elencati tutti i messaggi relativi al Software Lyovapor<sup>™</sup>. I messaggi possono essere esportati, ricercati e aggiornati e i filtri impostati possono essere cancellati. Sotto l'elenco dei messaggi è possibile impostare il numero massimo di voci di registro visualizzate (1.000 – Tutte).

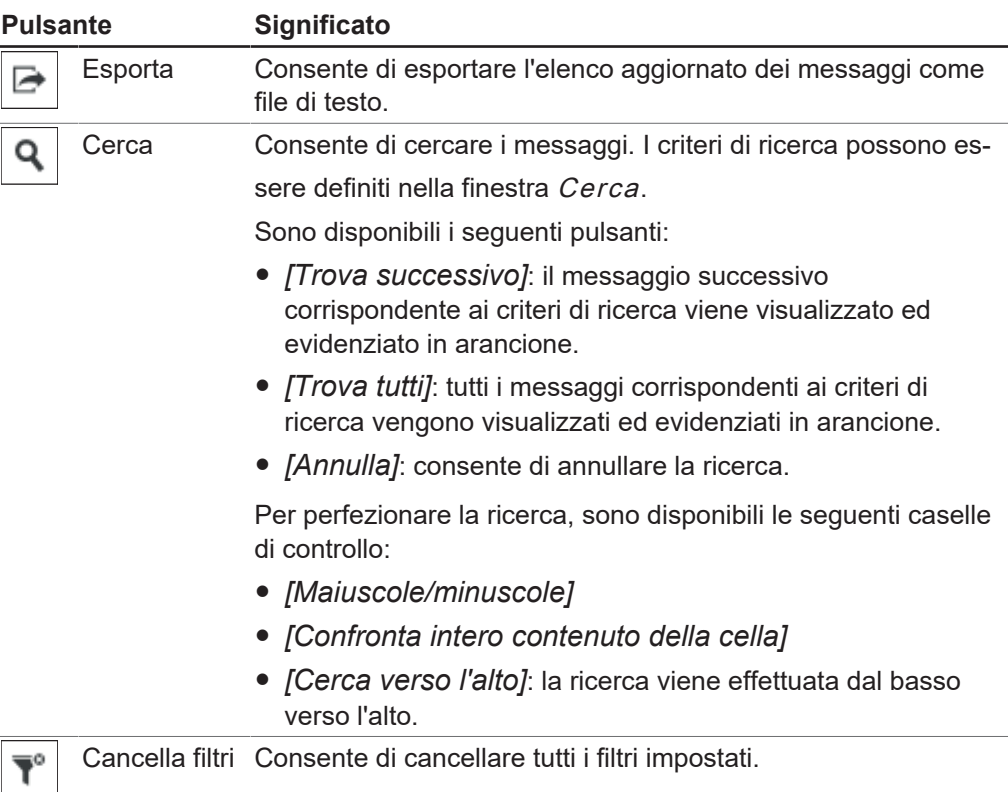

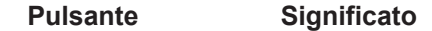

Ricarica Consente di aggiornare l'elenco dei messaggi.

I tipi di messaggio *[Guasto]*, *[Avvertenza]*, *[Informazioni]* e *[Audit]* possono essere evidenziati a colori nell'elenco dei messaggi facendo clic sui pulsanti in alto a destra nell'area del contenuto.

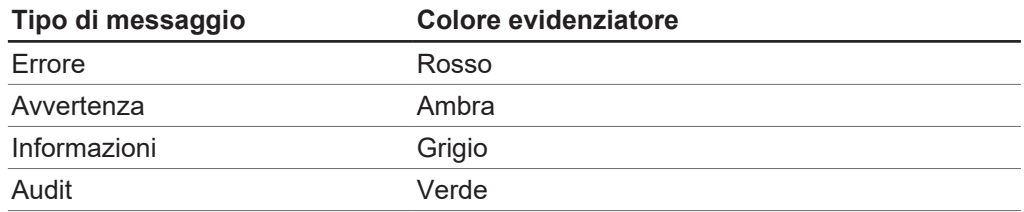

#### **3.4.6 Menu Impostazioni**

 $\Omega$ 

<span id="page-23-0"></span>Alla voce del menu principale *[Impostazioni]* si possono effettuare le impostazioni per il software, i grafici, i rapporti e i collegamenti ai diversi strumenti.

#### **Sottomenu Software**

Nel sottomenu *[Software]* si possono effettuare le impostazioni per la gestione del software, del database e dei preferiti nella barra dei preferiti.

L'area di contenuto del sottomenu *[Software]* è suddivisa nelle schede In

generale, Database e Preferiti.

Impostazioni per la scheda In generale:

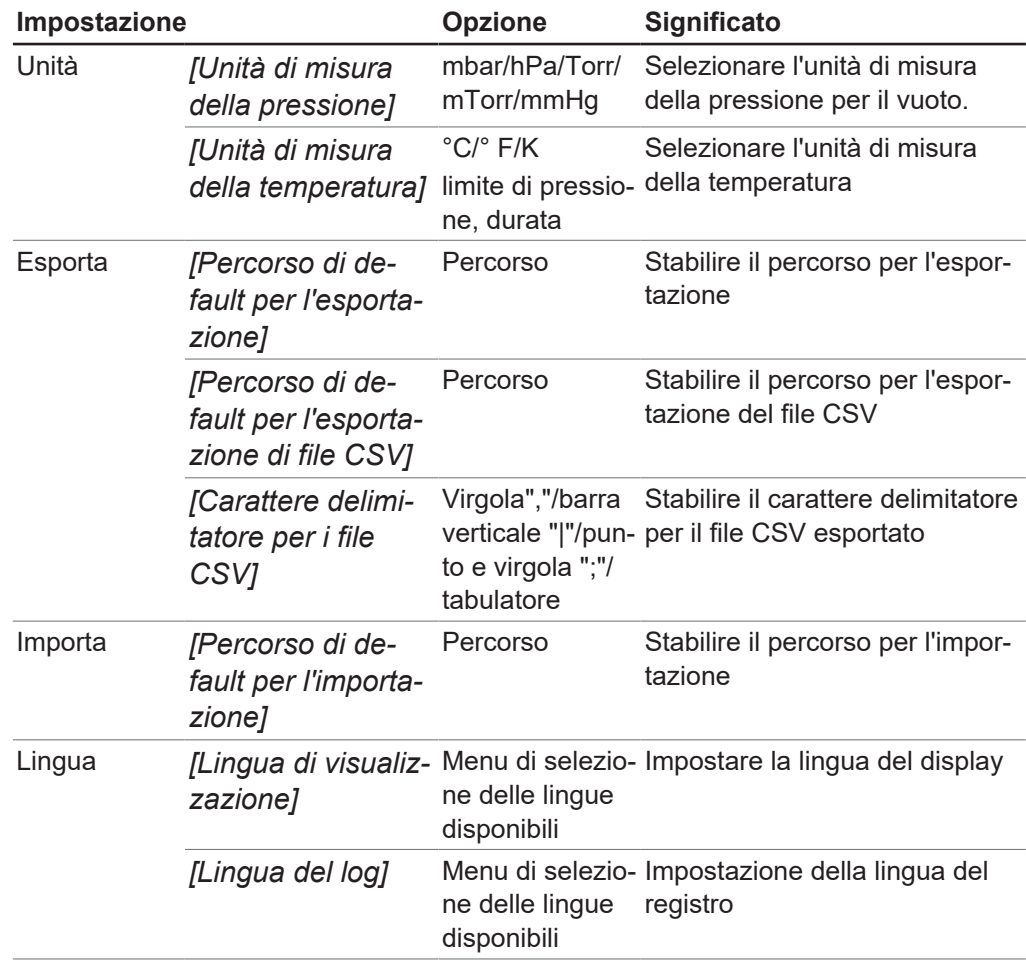

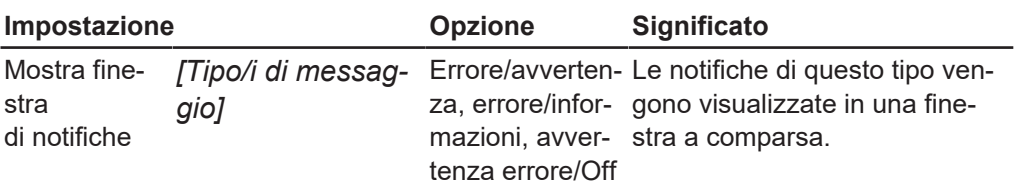

Impostazioni per la scheda Database:

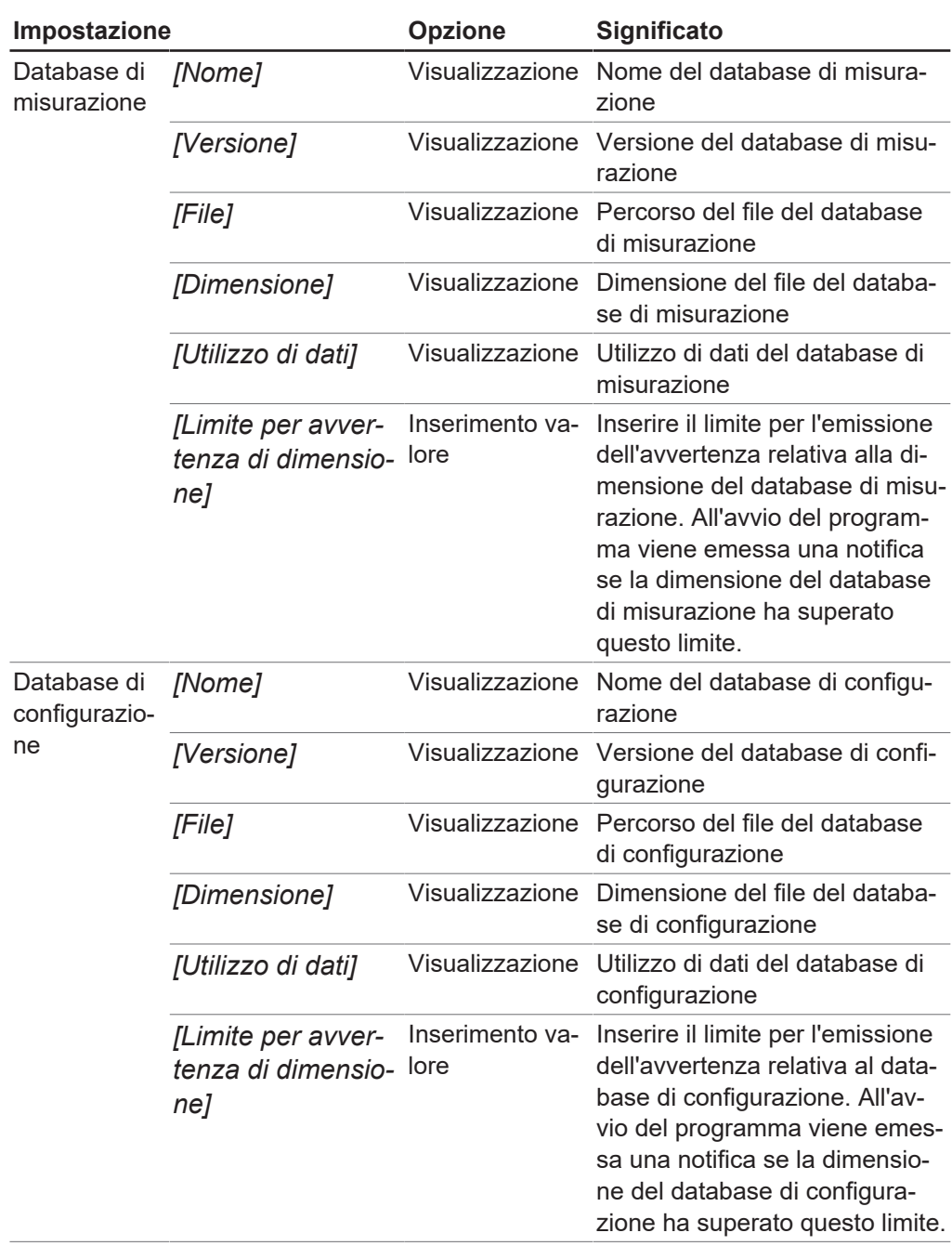

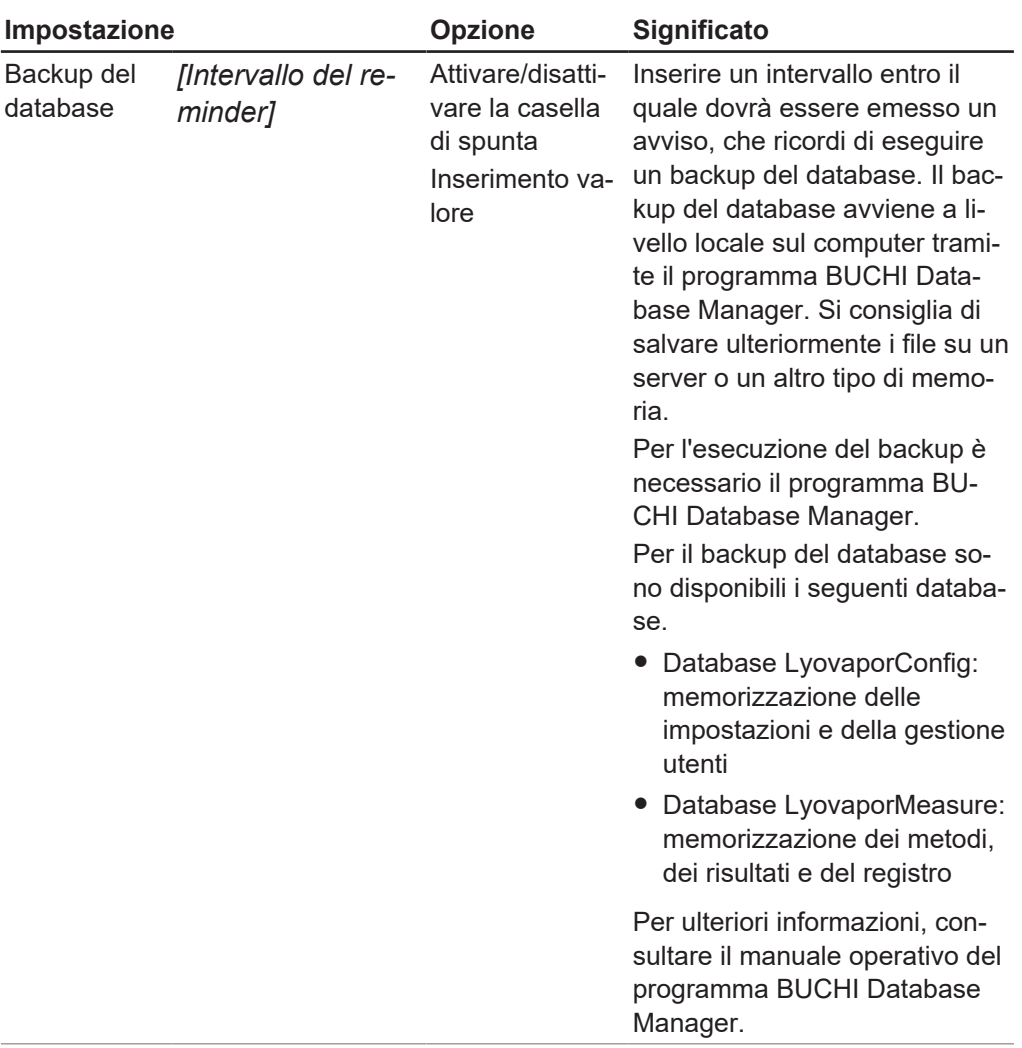

Impostazioni per la scheda Preferiti:

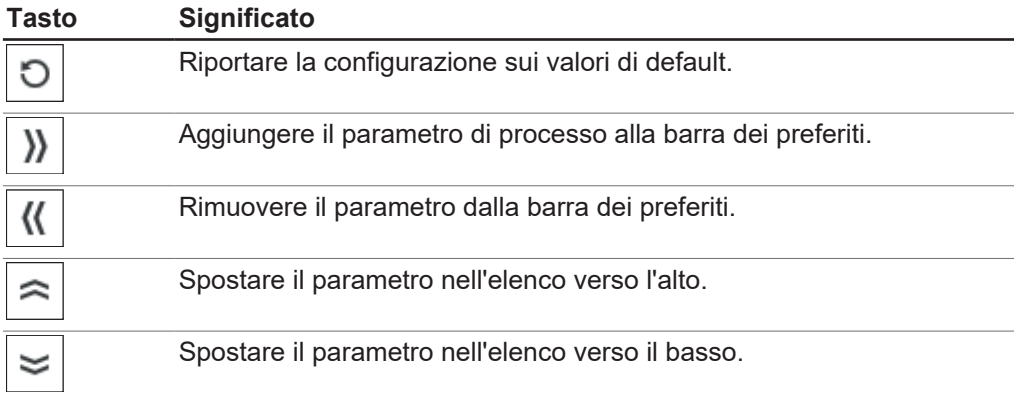

#### **Sottomenu Grafico**

Nel sottomenu *[Grafico]* si possono effettuare impostazioni relative al grafico, alle curve e alle fasi del processo.

L'area di contenuto del sottomenu *[Grafico]* è suddivisa nelle schede In generale,

Curve e Fasi. Con il tasto *[Reset]* si possono riportare le impostazioni inserite ai valori di default.

Impostazioni per la scheda In generale:

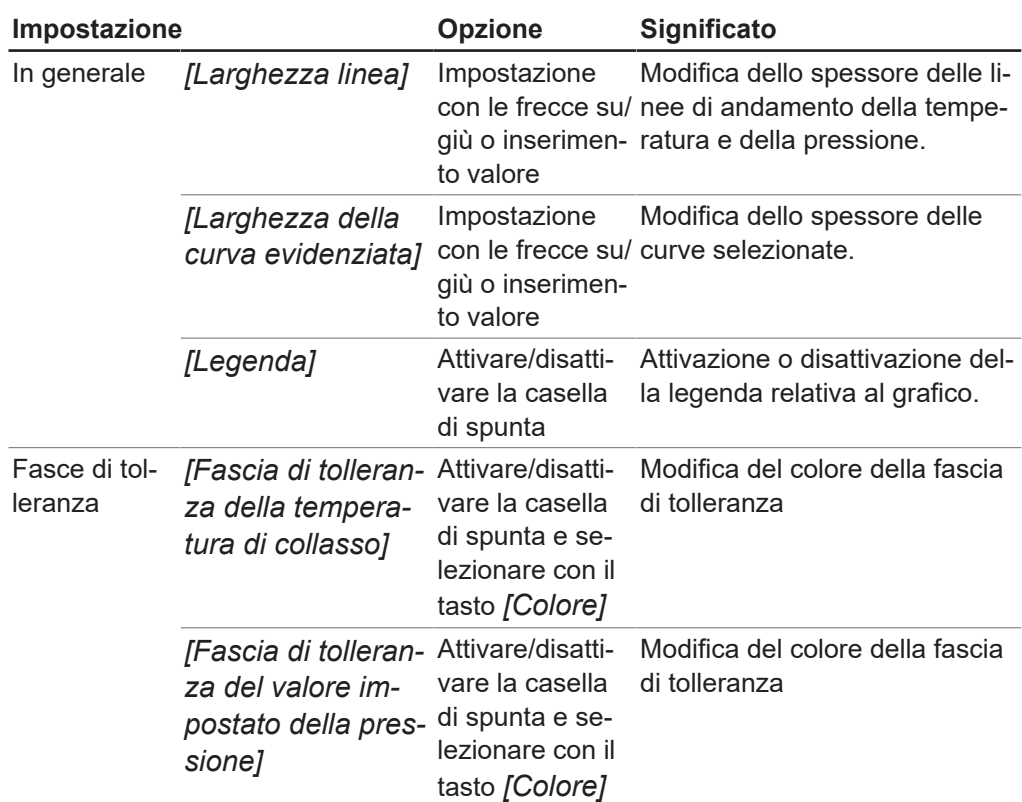

Impostazioni per la scheda Curve:

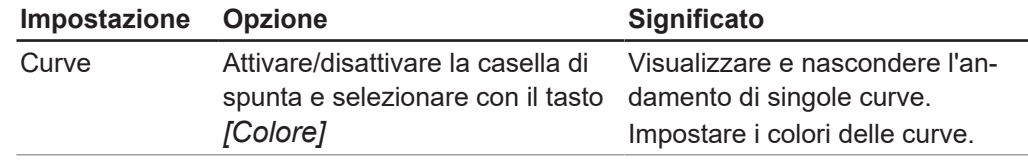

Impostazioni per la scheda Fasi:

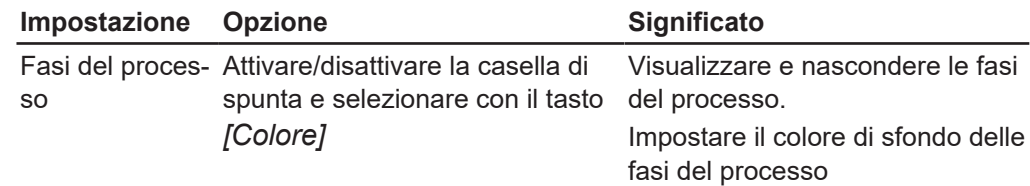

#### <span id="page-26-0"></span>**Sottomenu Report**

Nel sottomenu *[Report]* si possono effettuare impostazioni relative ai dati contenuti in un rapporto.

L'area di contenuto del sottomenu *[Report]* è suddivisa nelle schede In generale e

Curve. Con il tasto *[Reset]* si possono riportare le impostazioni inserite ai valori di default.

Impostazioni per la scheda In generale:

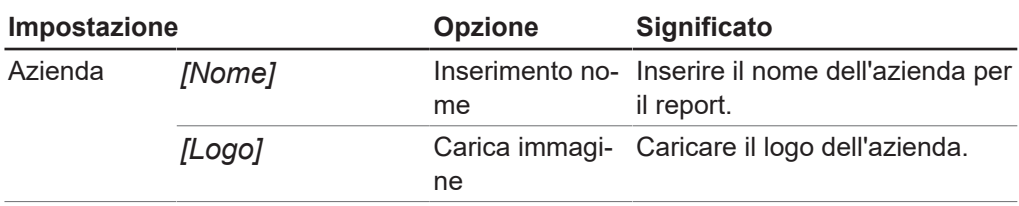

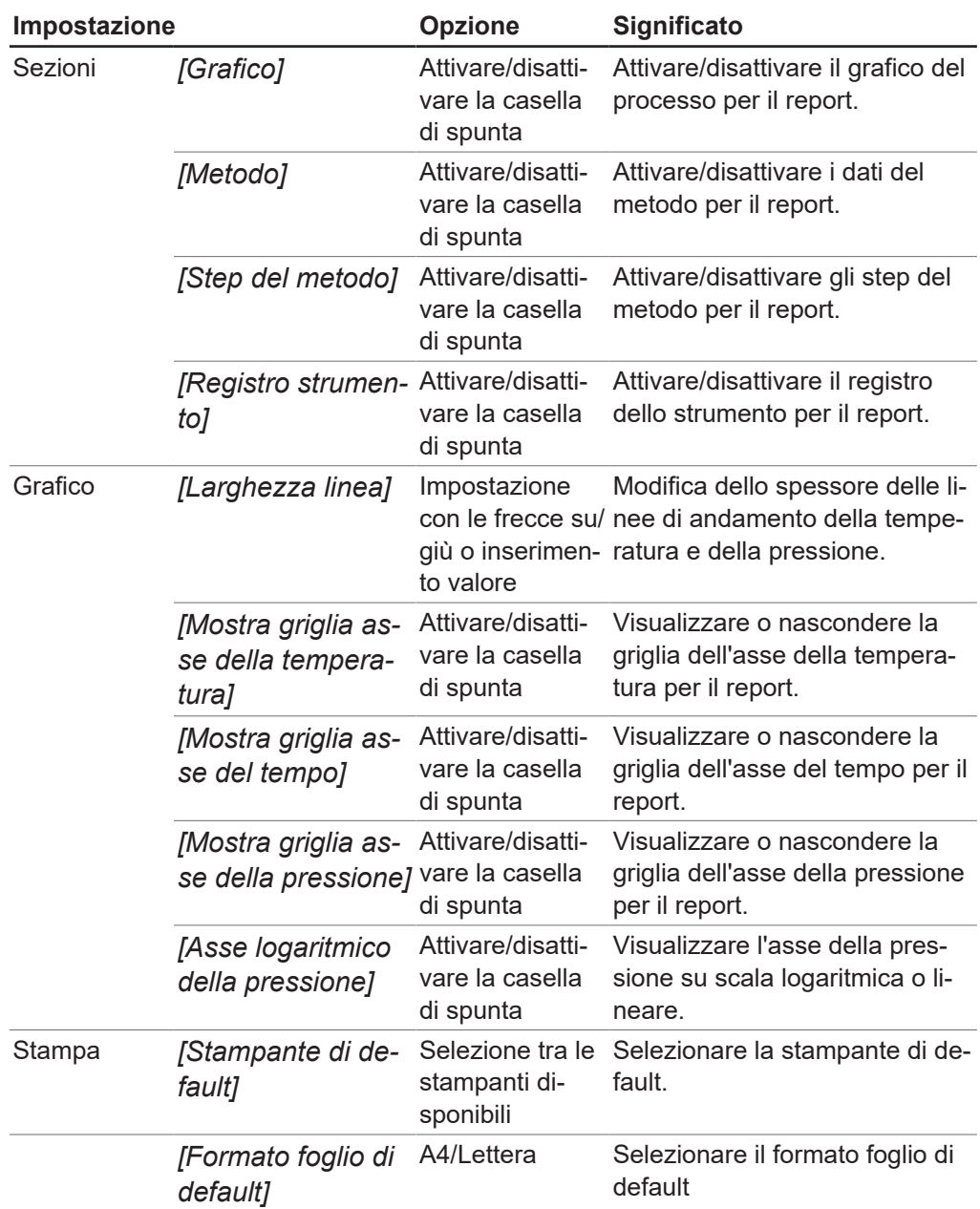

Impostazioni per la scheda Curve:

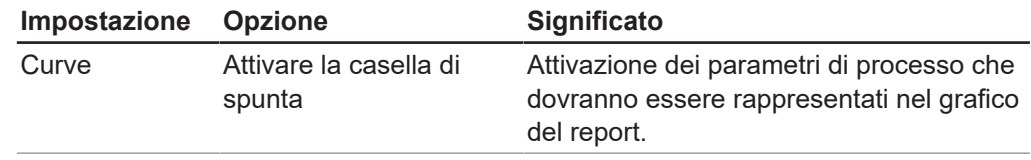

#### **Sottomenu Connessioni**

Nel sottomenu *[Connessioni]* si possono gestire i collegamenti tra gli strumenti e il software Lyovapor<sup>™</sup>.

Alla voce *[Strumenti preferiti]* viene visualizzato un elenco degli strumenti memorizzati con il nome dello strumento, il numero di serie dell'unità di controllo e l'indirizzo IP. È possibile cancellare gli strumenti da questo elenco.

Alla voce *[Risultato della ricerca]* si possono cercare degli strumenti nella rete. In alternativa è possibile effettuare la ricerca tramite un indirizzo IP conosciuto. Gli strumenti trovati mediante la ricerca possono essere poi aggiunti all'elenco degli

strumenti preferiti; successivamente si può stabilire una connessione tra lo strumento e il software. Vedi Capitolo [4.1 «Creazione della connessione al Lyovapor™»,](#page-29-1) [pagina 30.](#page-29-1)

### **3.4.7 Menu Help**

<span id="page-28-0"></span>La voce del menu principale *[Help]* contiene informazioni sulla licenza e istruzioni per l'uso del software.

### **Sottomenu Informazioni sul software Lyovapor™**

Dalla voce di menu principale *[Help]* si possono aprire il manuale operativo e le istruzioni relative alla licenza. Anche la registrazione del software, l'importazione della licenza e le informazioni relative alla licenza attuale vengono gestite dalla voce di menu principale *[Help]*.

### **3.5 Barra di stato**

<span id="page-28-1"></span>La barra di stato si trova nella parte inferiore dell'interfaccia utente. Questa barra visualizza lo stato della connessione, il modello di strumento collegato e l'utente attualmente connesso. Lo stato della connessione indica quale strumento si trova attualmente collegato al software Lyovapor<sup>™</sup>. Nel menu di contesto dello stato della connessione si può passare da uno strumento all'altro e si possono separare le connessioni.

### **3.6 Area di contenuto**

<span id="page-28-2"></span>Al centro dell'interfaccia utente si trova l'area di contenuto della relativa voce di menu. Qui le voci di menu possono essere, a loro volta, ulteriormente suddivise in 2 o 3 schede. Le schede aperte sono visualizzate in verde. A seconda della voce di menu selezionata, nell'area di contenuto vengono visualizzate informazioni relative al processo e alle impostazioni o è possibile effettuare impostazioni.

### <span id="page-29-0"></span>**4 Uso del software**

<span id="page-29-1"></span>**4.1 Creazione della connessione al Lyovapor™**

### **4.1.1 Connessione tramite una rete esistente**

<span id="page-29-2"></span>**Percorso di navigazione**

➔ Impostazioni ➔ Connessioni

Condizione necessaria:

 $\triangledown$  Lo strumento è connesso tramite interfaccia di rete o LAN.

- ▶ Accedere al sottomenu *[Connessioni]* tramite il percorso di navigazione.
- ▶ Per cercare uno strumento nella rete, fare clic sul pulsante *[Trova strumenti]*. Opzionale: se si conosce l'indirizzo IP, fare clic su *[Trova indirizzo IP]*, immettere l'indirizzo IP nella finestra Indirizzo IP e fare clic su *[OK]* per confermare.
- ð Tutti gli strumenti disponibili nella rete sono elencati in *[Risultati ricerca]*.
- $\blacktriangleright$  Fare clic sullo strumento desiderato.
- $\Rightarrow$  La selezione viene evidenziata in verde.
- Per connettere lo strumento al software, fare clic sul pulsante *[Aggiungi]*.
- ð Lo strumento viene salvato nell'elenco *[Strumenti preferiti]* nell'area del contenuto in alto del menu *[Connessioni]*.
- ▶ Per connettere lo strumento desiderato al Software Lyovapor<sup>TM</sup>, selezionarlo dall'elenco in basso a sinistra nella barra di stato.
- $\Rightarrow$  Lo strumento viene quindi connesso al software e può essere controllato dal computer.

### **4.1.2 Connessione senza una rete esistente**

<span id="page-29-3"></span>Condizione necessaria:

- $\boxtimes$  Si conosce l'indirizzo IP del PC. Per identificare l'indirizzo IP, utilizzare il comando «ipconfig» o contattare il supporto IT di zona.
- $\boxtimes$  II Wi-Fi è disattivato sul PC.
- $\triangleright$  Scollegare lo strumento dalla rete.
- u Sullo strumento, accedere a *[Impostazioni]* e *[Rete]*.
- ▶ Disattivare la funzione *[DHCP]*.
- ▶ Nel campo *Indirizzo IP*, immettere l'indirizzo IP del PC, ma con un'ultima cifra diversa.

Esempio: immettere «10.0.0.2» se l'indirizzo IP del PC è «10.0.0.1».

- $\blacktriangleright$  Riavviare lo strumento.
- Utilizzare un cavo Ethernet per connettere lo strumento direttamente al PC.
- ▶ Nel Software Lyovapor<sup>™</sup>, cercare l'indirizzo IP dello strumento e stabilire una connessione come descritto nella sezione Capitolo [4.1.1 «Connessione tramite](#page-29-2) [una rete esistente», pagina 30](#page-29-2).

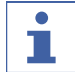

#### **NOTA**

Lo strumento può essere riconnesso tramite la rete.

- ▶ Attivare *[DHCP]* nelle impostazioni di rete dello strumento.
- $\blacktriangleright$  Riavviare lo strumento.
- $\triangleright$  Connettere nuovamente lo strumento come descritto nella sezione Capitolo [4.1.1](#page-29-2) [«Connessione tramite una rete esistente», pagina 30.](#page-29-2)

### **4.2 Modifica di un metodo**

<span id="page-30-0"></span>Nel software Lyovapor<sup>™</sup> si possono elaborare e salvare i metodi. I metodi permettono di eseguire un processo di liofilizzazione automatico.

#### **4.2.1 Creazione di un nuovo metodo**

<span id="page-30-1"></span>**Percorso di navigazione**

➔Metodi ➔Manager

- ▶ Navigare al sottomenu *[Manager]* attraverso il percorso di navigazione.
- ▶ Nell'area del contenuto del sottomenu *[Manager]*, fare clic sul pulsante *[Nuovo]*.
- $\Rightarrow$  Si apre la finestra *Nuovo metodo*.
- u Immettere un nome per il metodo nella casella *[Nome]*.
- ▶ Dall'elenco a discesa *[Tipo strumento]*, selezionare lo strumento su cui esequire il metodo.
- ▶ Fare clic su *[OK]* per confermare le immissioni.
- ð Si apre la finestra *[Modifica]*.

#### **NOTA**

ı

Per informazioni sulla modifica dei parametri del nuovo metodo, si vedano le sezioni Capitolo [4.2.2 «Impostazione dei parametri generali di un metodo», pagina 31,](#page-30-2) Capitolo [4.2.3 «Impostazione delle fasi di un metodo», pagina 32](#page-31-0) e Capitolo [4.2.5](#page-41-0) [«Impostazione degli step di un metodo», pagina 42.](#page-41-0)

### **4.2.2 Impostazione dei parametri generali di un metodo**

<span id="page-30-2"></span>**Percorso di navigazione**

➔Metodo ➔Manager

- u Navigare al sottomenu *[Manager]* attraverso il percorso di navigazione.
- ▶ Nell'area del contenuto del sottomenu *[Manager]*, fare clic sul pulsante *[Modifica]*.
- $\Rightarrow$  Si apre la finestra *Modifica*.
- $\triangleright$  La scheda *In generale* consente di accedere alle seguenti impostazioni generali dei parametri del metodo:

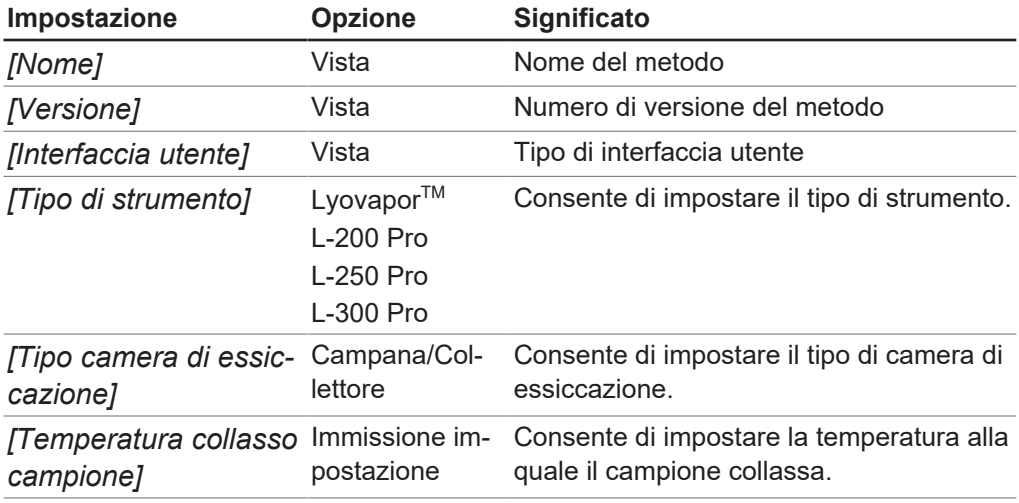

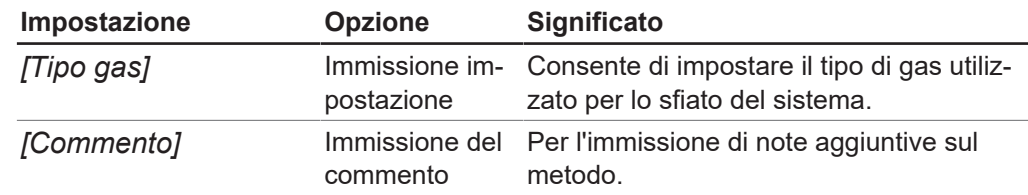

### **4.2.3 Impostazione delle fasi di un metodo**

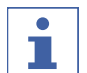

### <span id="page-31-0"></span>**NOTA**

Le impostazioni per le fasi di un metodo influiscono su tutti i passaggi di una fase.

#### **Percorso di navigazione**

#### ➔Metodo ➔Manager

- u Navigare al sottomenu *[Manager]* attraverso il percorso di navigazione.
- ▶ Nell'area del contenuto del sottomenu [Manager], fare clic sul pulsante *[Modifica]*.
- $\Rightarrow$  Si apre la finestra *Modifica*.
- ▶ Nella scheda *In generale* impostare i parametri per le fasi di un metodo.
- Fare clic su *[OK]* per confermare le immissioni.

Sono disponibili le seguenti impostazioni per le fasi di un metodo:

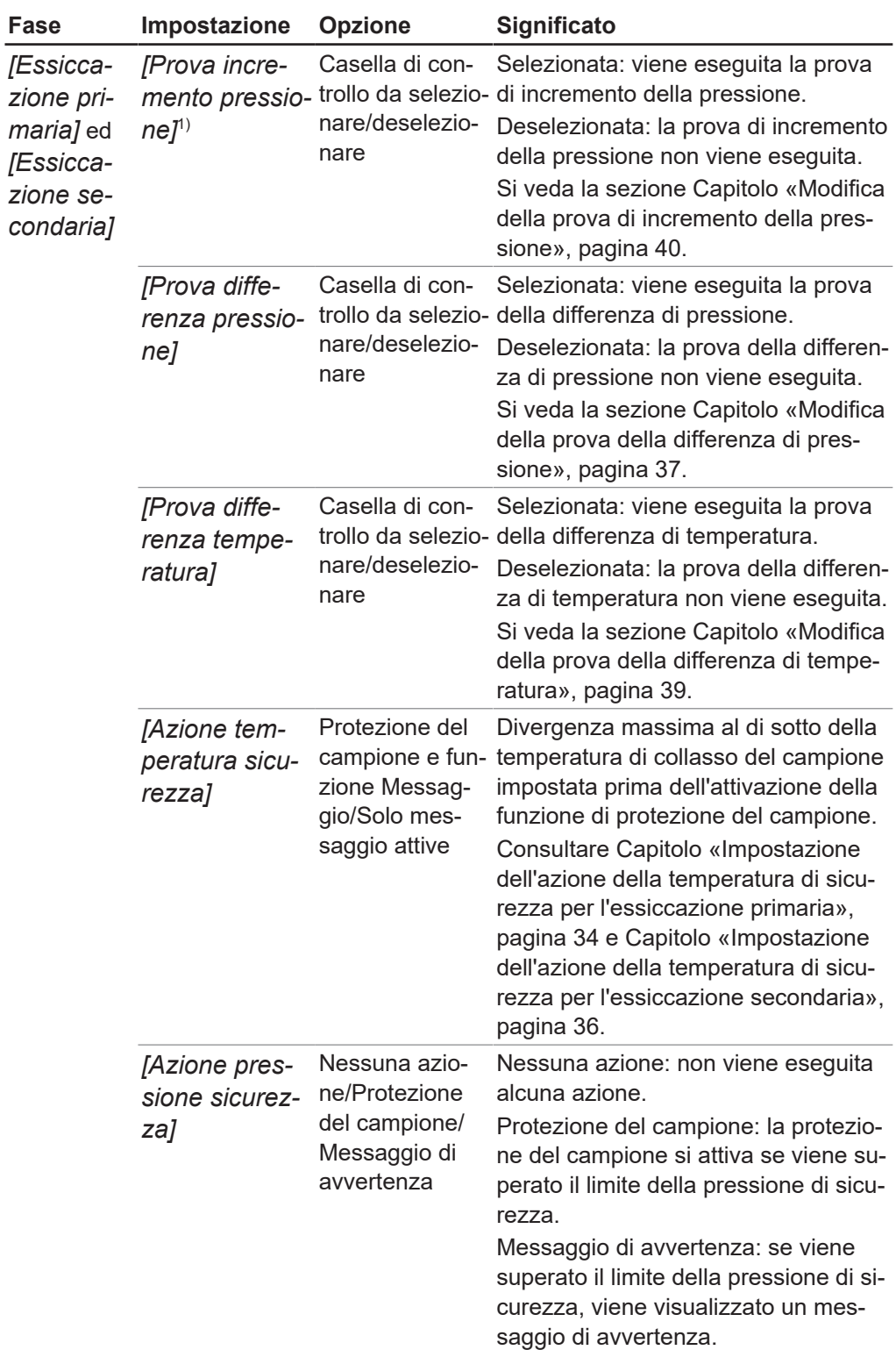

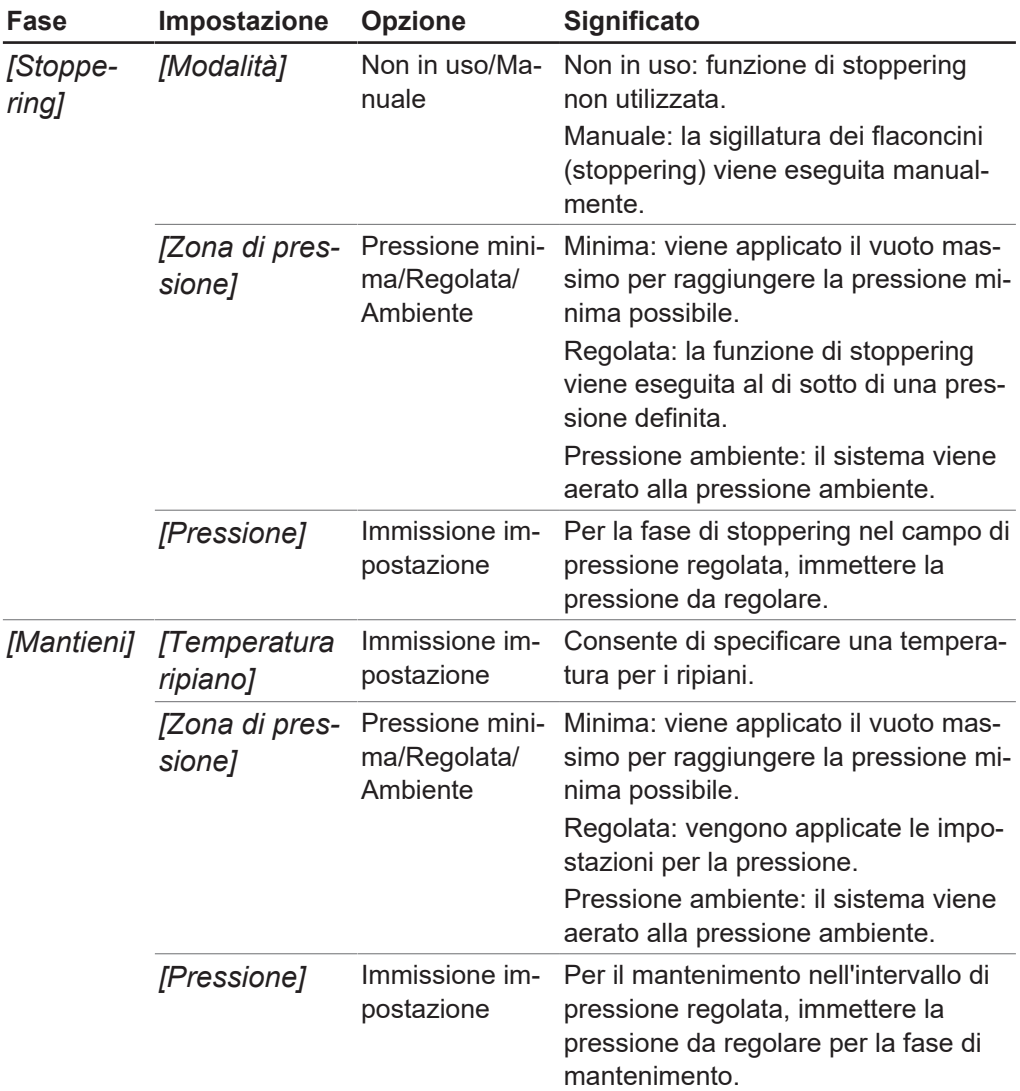

 $1)$  La prova di incremento della pressione è possibile solo con Lyovapor<sup>TM</sup> L-300 Pro.

#### <span id="page-33-0"></span>**Impostazione dell'azione della temperatura di sicurezza per l'essiccazione primaria**

#### **Percorso di navigazione**

➔Metodo ➔Manager

- u Navigare al sottomenu *[Manager]* attraverso il percorso di navigazione.
- ▶ Nell'area del contenuto del sottomenu *[Manager]*, fare clic sul pulsante *[Modifica]*.
- $\Rightarrow$  Si apre la finestra *Modifica*.
- ▶ Nella scheda *In generale*, selezionare la casella di controllo nel pannello *[Azione temperatura sicurezza]* sotto *[Essiccazione primaria]*.
- $\Rightarrow$  Quando la casella di controllo è selezionata, vengono visualizzate le impostazioni preimpostate.

▶ Per impostare i parametri per l'azione della temperatura di sicurezza per l'essiccazione primaria, fare clic sul pulsante **nel pannello** *[Azione temperatura sicurezza]*.

 $\Rightarrow$  Si apre la finestra *Modifica*.

- $\blacktriangleright$  Nella finestra *Modifica*, impostare i parametri per l'azione della temperatura di sicurezza.
- ▶ Fare clic su *[OK]* per confermare le immissioni.

Per l'azione della temperatura di sicurezza (essiccazione primaria) sono disponibili le seguenti impostazioni:

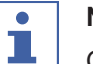

#### **NOTA**

Quando si imposta il parametro *[Orario di fine]* è necessario tener conto di quanto segue:

Nella naturale progressione del processo di liofilizzazione, la temperatura del campione aumenta a causa della diminuzione della sublimazione e raggiunge la temperatura di sicurezza impostata verso la fine della fase di essiccazione primaria. Per evitare l'attivazione della protezione del campione verso la fine del processo, è necessario impostare il parametro *[Orario di fine]*. L'impostazione immessa per il parametro *[Orario di fine]* garantisce la disattivazione della protezione del campione verso la fine della fase di essiccazione primaria, con conseguente esito positivo del processo di liofilizzazione.

IMPORTANTE: se la temperatura del campione raggiunge la temperatura di sicurezza prima dell'orario di fine impostato, viene attivata la protezione del campione, sospendendo così il processo di liofilizzazione finché la protezione del campione è attiva. Per evitare l'interruzione del processo di liofilizzazione, la protezione del campione deve essere annullata manualmente non appena viene attivata. Si veda la sezione Capitolo [4.4.5 «Annullamento della protezione del](#page-49-2) [campione», pagina 50.](#page-49-2)

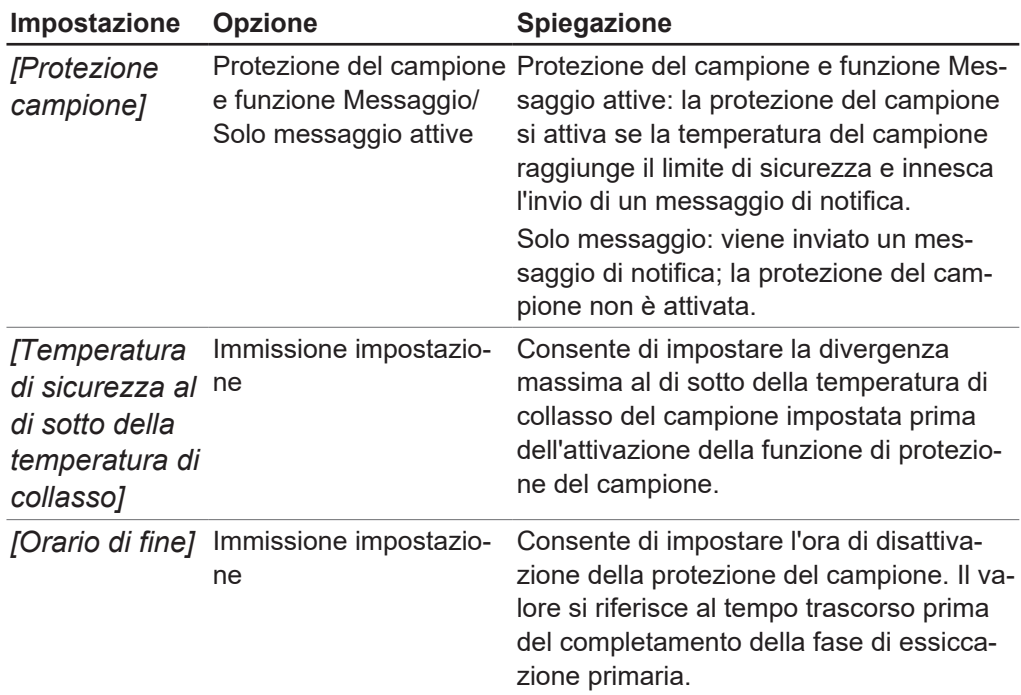

#### <span id="page-35-1"></span>**Impostazione dell'azione della temperatura di sicurezza per l'essiccazione secondaria**

### **Percorso di**

### **navigazione**

#### ➔Metodo ➔Manager

- u Navigare al sottomenu *[Manager]* attraverso il percorso di navigazione.
- ▶ Nell'area del contenuto del sottomenu [Manager], fare clic sul pulsante *[Modifica]*.
- $\Rightarrow$  Si apre la finestra *Modifica*.
- ▶ Nella scheda *In generale*, seleziona la casella di controllo nel pannello *[Azione temperatura sicurezza]* sotto *[Essiccazione secondaria]*.
- $\Rightarrow$  Quando la casella di controllo è selezionata, vengono visualizzate le impostazioni preimpostate.
- ▶ Per impostare i parametri per l'azione della temperatura di sicurezza per l'essiccazione secondaria, fare clic sul pulsante nelle pannello *[Azione*] *temperatura sicurezza]*.
- $\Rightarrow$  Si apre la finestra *Modifica*.
- $\triangleright$  Nella finestra *Modifica*, impostare i parametri per l'azione della temperatura di sicurezza.
- Fare clic su *[OK]* per confermare le immissioni.

Per l'azione della temperatura di sicurezza (essiccazione secondaria) sono disponibili le seguenti impostazioni:

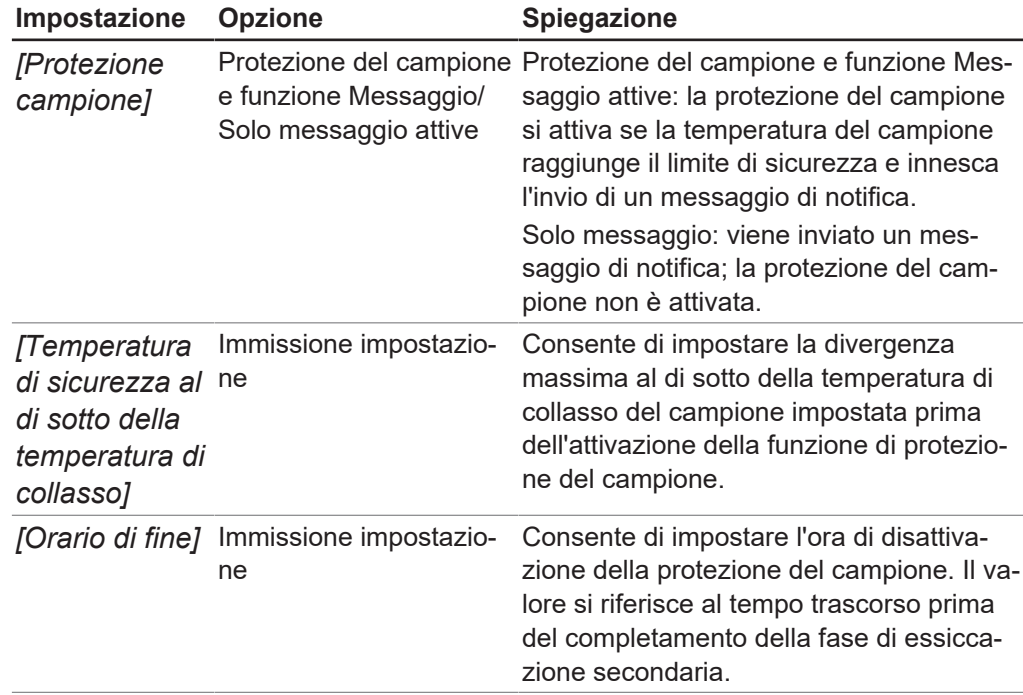

### **4.2.4 Impostazione della determinazione del punto finale**

<span id="page-35-0"></span>Il termine di una fase può essere definito impostando la determinazione del punto finale.

Il punto finale può essere definito mediante la seguente prova:

- Prova della differenza di temperatura
- Prova della differenza di pressione
- Prova di incremento della pressione
- È possibile eseguire una singola prova o combinare più prove.

È possibile eseguire le prove per il passaggio automatico alla fase successiva. Tuttavia, le transizioni automatiche vengono eseguite solo in caso di esito positivo delle prove.

Impostazioni:

#### **Impostazione dell'azione** *[Continua]***/ Spiegazione** *[Procedi]*

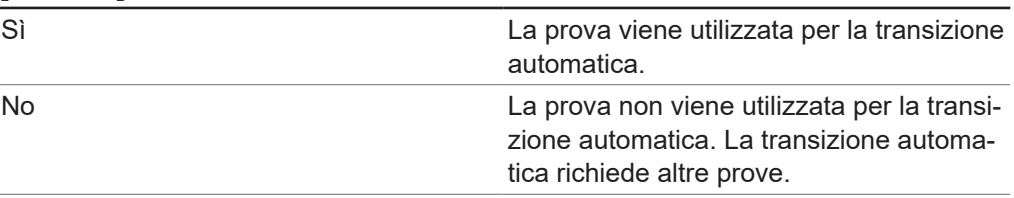

#### <span id="page-36-0"></span>**Modifica della prova della differenza di pressione**

La prova della differenza di pressione stabilisce la differenza tra le letture di due sensori di pressione nella camera di essiccazione. Se la differenza tra le due letture del sensore è inferiore a una certa soglia, la fase di liofilizzazione può essere terminata.

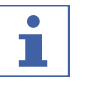

#### **NOTA**

I parametri della prova della differenza di pressione possono essere impostati per la fase di essiccazione primaria e la fase di essiccazione secondaria. La procedura di impostazione dei parametri è la stessa per entrambe le fasi.

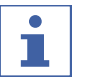

#### **NOTA**

Le condizioni preliminari della procedura della prova riportate di seguito sono necessarie solo per avviare la prova. Per modificare le impostazioni, le condizioni preliminari possono essere ignorate.

#### **Percorso di navigazione**

#### ➔Metodo ➔Manager

- $\mathbb Z$  I sensori di pressione sono collegati alla parte superiore della camera di essiccazione.
- $\boxtimes$  Il processo di liofilizzazione è stato avviato.
- ▶ Navigare al sottomenu *[Manager]* attraverso il percorso di navigazione.
- ▶ Nell'area del contenuto del sottomenu *[Manager]*, fare clic sul pulsante *[Modifica]*.
- $\Rightarrow$  Si apre la finestra *Modifica*.
- Nella scheda *In generale*, *[selezionare]* la casella di controllo nel pannello *[Prova differenza pressione]* in *[Essiccazione primaria]* e/o **Essiccazione secondaria**.
- $\Rightarrow$  Quando la casella di controllo è selezionata, vengono visualizzate le impostazioni preimpostate.

▶ Per impostare i parametri per la prova della differenza di pressione per l'essiccazione primaria e/o secondaria, fare clic sul pulsante nelle nel pannello *[Prova differenza pressione]*.

 $\Rightarrow$  Si apre la finestra *Modifica*.

- $\triangleright$  Nella finestra *Modifica*, impostare i parametri per la prova della differenza di pressione.
- Fare clic su *[OK]* per confermare le immissioni.

Per la prova della differenza di pressione sono disponibili le seguenti impostazioni dei parametri:

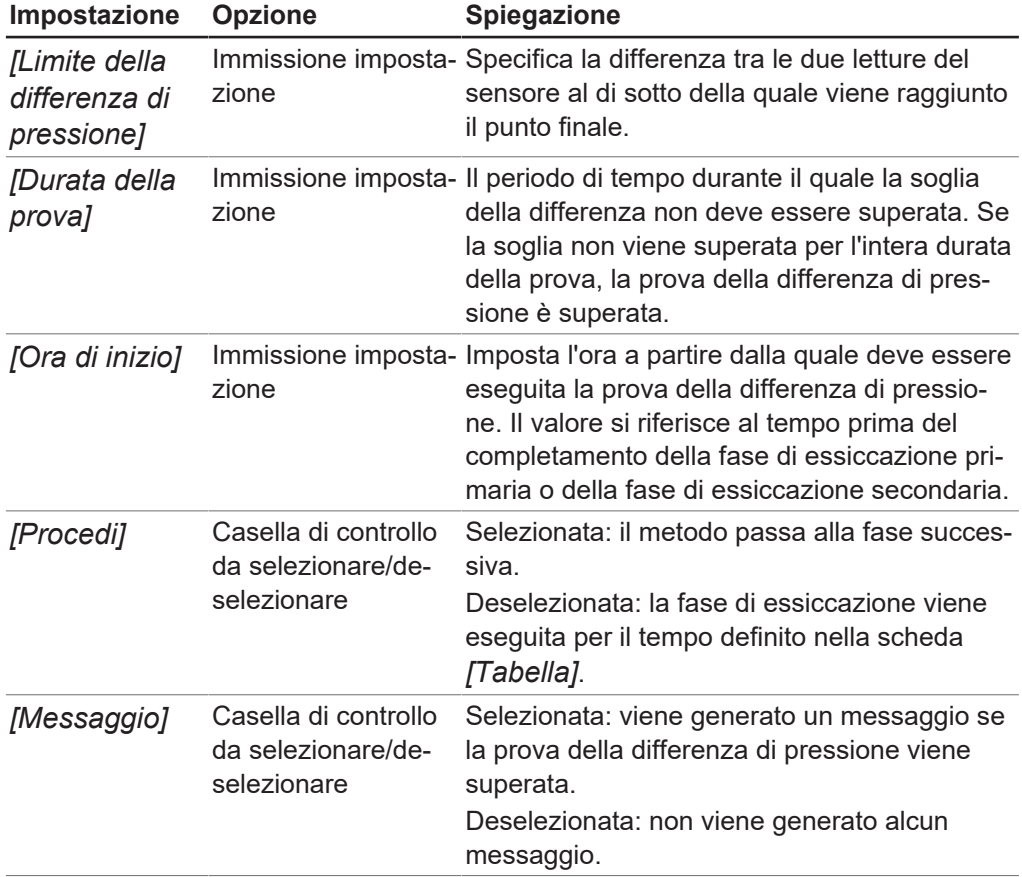

#### <span id="page-38-0"></span>**Modifica della prova della differenza di temperatura**

La prova della differenza di temperatura stabilisce la differenza tra le letture del sensore di temperatura per il ripiano riscaldato e il sensore di temperatura nel campione. Se la differenza tra le due letture del sensore è inferiore a una certa soglia, la fase di liofilizzazione può essere terminata.

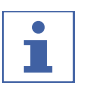

#### **NOTA**

La prova della differenza di temperatura è completata correttamente se tutti i ripiani di essiccazione sono al di sotto della soglia.

I campioni su un ripiano di essiccazione hanno tempi di essiccazione diversi. Tenerne conto quando si imposta *[Durata della prova]*.

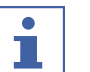

#### **NOTA**

I parametri della prova di incremento della pressione possono essere impostati per la fase di essiccazione primaria e la fase di essiccazione secondaria. La procedura di impostazione dei parametri è la stessa per entrambe le fasi.

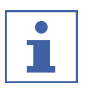

#### **NOTA**

La condizione preliminare di un sensore di temperatura installato è necessaria unicamente per avviare la procedura. Per modificare le impostazioni, questa condizione preliminare può essere ignorata.

#### **Percorso di navigazione**

#### ➔Metodo ➔Manager

Condizione necessaria:

- $\boxtimes$  I ripiani riscaldati sono inseriti nel rack.
- $\mathbb N$  Il sensore di temperatura opzionale è stato installato.
- ▶ Navigare al sottomenu *[Manager]* attraverso il percorso di navigazione.
- u Nell'area del contenuto del sottomenu *[Manager]*, fare clic sul pulsante *[Modifica]*.
- $\Rightarrow$  Si apre la finestra *Modifica*.
- ▶ Nella scheda *In generale*, *[selezionare]* la casella di controllo nel pannello *[Prova differenza temperatura]* in *[Essiccazione primaria]* e/o **Essiccazione secondaria**.
- $\Rightarrow$  Quando la casella di controllo è selezionata, vengono visualizzate le impostazioni preimpostate.
- u Per impostare i parametri per la prova della differenza di temperatura per l'essiccazione primaria e/o secondaria, fare clic sul pulsante  $\Box$  nel pannello *[Prova differenza temperatura]*.
- $\Rightarrow$  Si apre la finestra *Modifica*.
- $\triangleright$  Nella finestra *Modifica*, impostare i parametri per la prova della differenza di temperatura.
- ▶ Fare clic su *[OK]* per confermare le immissioni.

Per la prova della differenza di temperatura sono disponibili le seguenti impostazioni dei parametri:

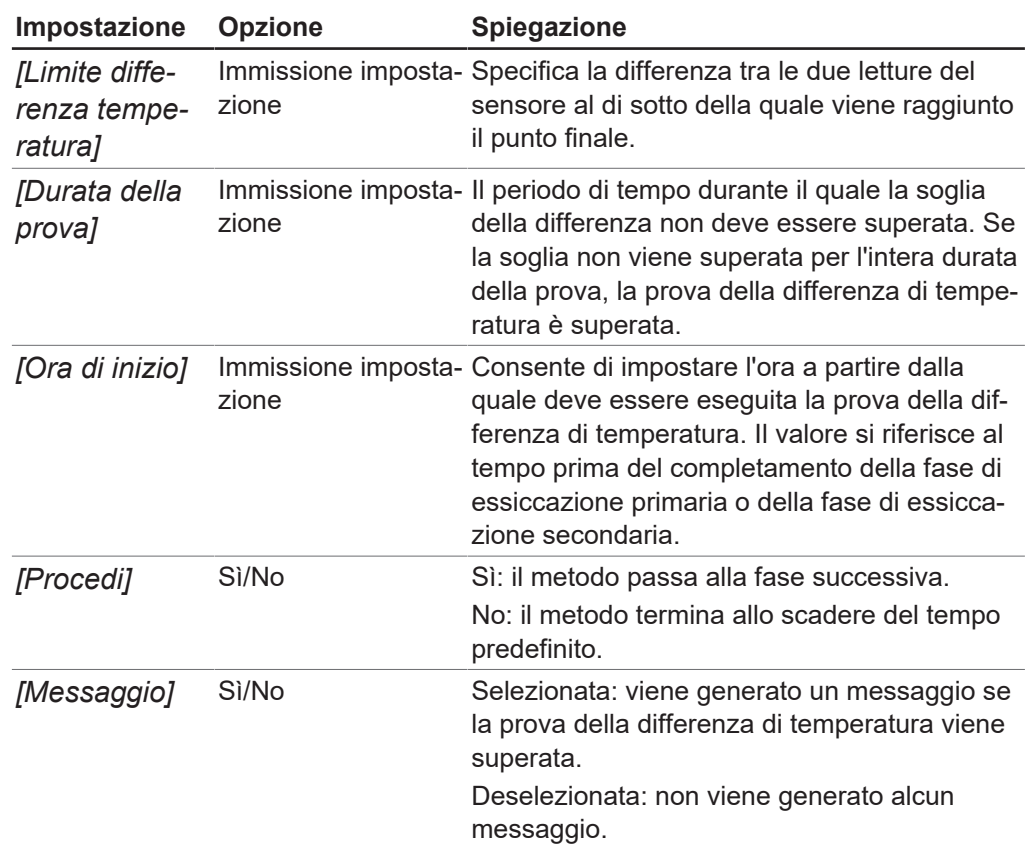

#### <span id="page-39-0"></span>**Modifica della prova di incremento della pressione**

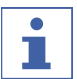

#### **NOTA**

Si consiglia di effettuare una prova di tenuta della pressione prima di avviare un metodo. Tenere conto del *[risultato]* della prova di tenuta nelle impostazioni del *[Limite di pressione]* e della *[Durata]*.

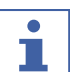

#### **NOTA**

La prova di incremento della pressione è possibile solo con il Lyovapor<sup>TM</sup> L-300 Pro.

I parametri della prova di incremento della pressione possono essere impostati per la fase di essiccazione primaria e la fase di essiccazione secondaria. La procedura di impostazione dei parametri è la stessa per entrambe le fasi.

#### **Percorso di navigazione**

#### ➔Metodo ➔Manager

- $\mathbb Z$  È stato collocato un sensore di pressione nella camera di essiccazione.
- $\boxtimes$  È stata effettuata una prova di tenuta e completata con successo. Si veda la sezione Capitolo [4.6 «Prove di sistema», pagina 54.](#page-53-1)
- u Navigare al sottomenu *[Manager]* attraverso il percorso di navigazione.
- ▶ Nell'area del contenuto del sottomenu *[Manager]*, fare clic sul pulsante *[Modifica]*. In alternativa, fare doppio clic sul metodo selezionato.
- $\Rightarrow$  Si apre la finestra *Modifica*.
- u Nella scheda In generale, *[selezionare]* la casella di controllo nel pannello *[Prova incremento pressione]* sotto *[Essiccazione primaria]* e/o **Essiccazione secondaria**.
- $\Rightarrow$  Quando la casella di controllo è selezionata, vengono visualizzate le impostazioni preimpostate.
- ▶ Per impostare i parametri per la prova di incremento della pressione per l'essiccazione primaria e/o secondaria, fare clic sul pulsante nel pannello *[Prova incremento pressione]*.
- $\Rightarrow$  Si apre la finestra *Modifica*.
- ▶ Nella finestra *Modifica*, impostare i parametri per la prova di incremento della pressione.
- ▶ Fare clic su *[OK]* per confermare le immissioni.

Per la prova di incremento della pressione sono disponibili le seguenti impostazioni dei parametri:

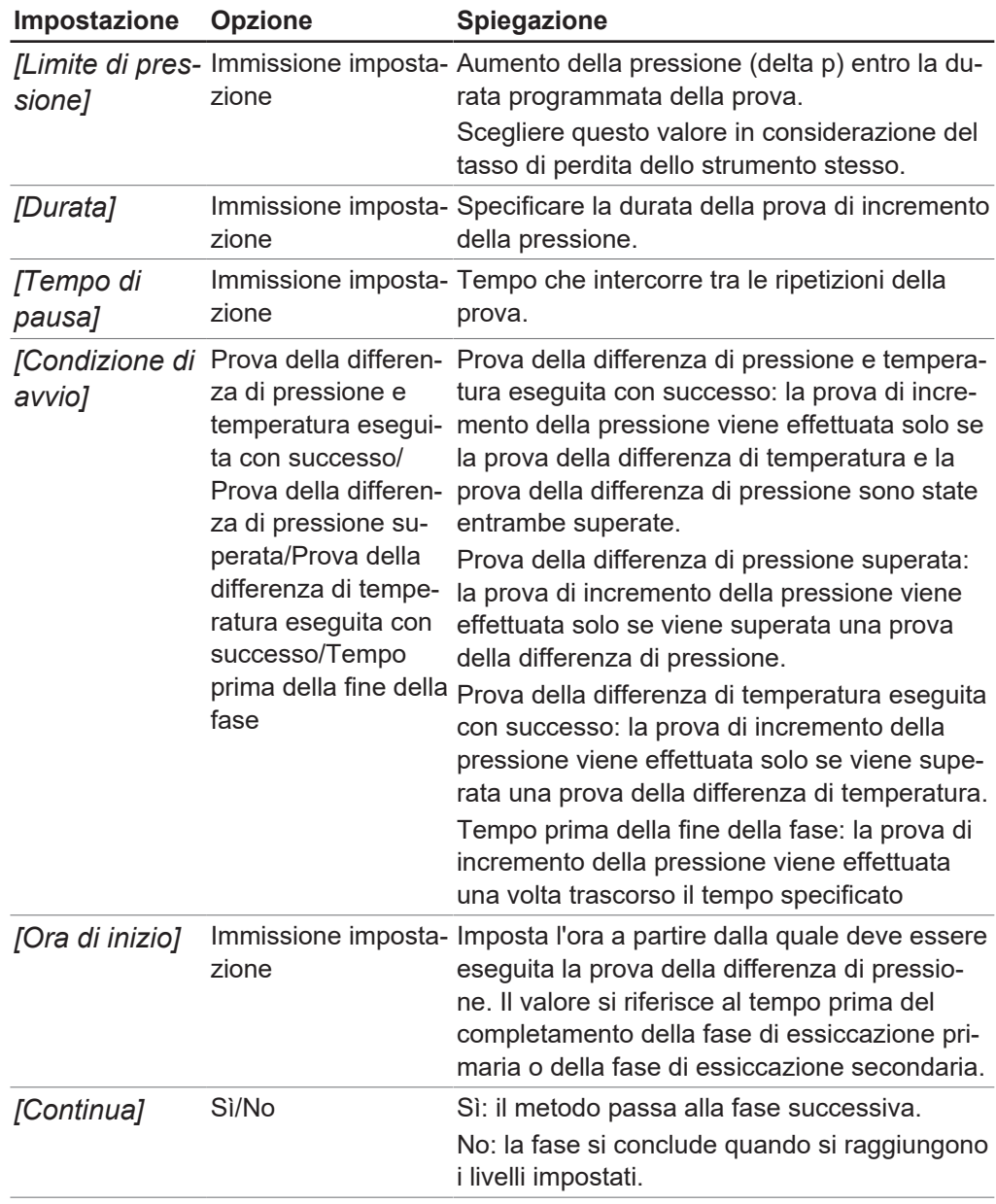

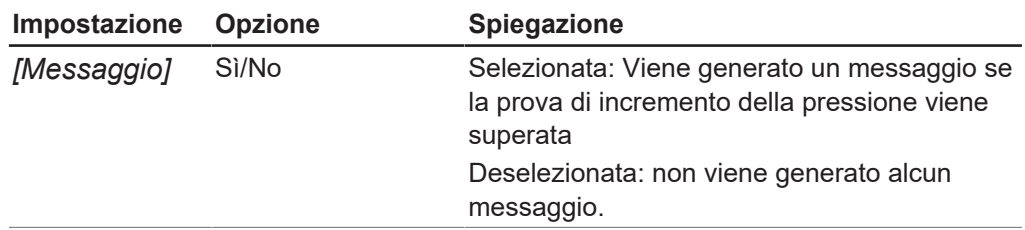

#### **4.2.5 Impostazione degli step di un metodo**

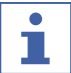

### <span id="page-41-0"></span>**NOTA**

Nella parte superiore dell'area del contenuto della scheda Tabella vengono impostati, aggiunti o eliminati i passaggi di un metodo.

La parte inferiore dell'area del contenuto della Tabella è dove vengono visualizzati i tempi di processo per la fase di essiccazione primaria, la fase di essiccazione secondaria e il tempo totale per entrambe le fasi.

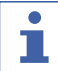

#### **NOTA**

Se per una fase le temperature dei ripiani di essiccazione sono diverse, è necessario aggiungere un ulteriore passaggio tra le singole fasi in modo da controllare efficacemente la temperatura dei ripiani di essiccazione. La velocità di riscaldamento massima pari a 3 °C/min si riferisce ai ripiani di essiccazione vuoti.

### **Percorso di**

**navigazione**

➔Metodo ➔Manager

- ▶ Navigare al sottomenu *[Manager]* attraverso il percorso di navigazione.
- ▶ Nell'area del contenuto del sottomenu *[Manager]*, fare clic sul pulsante *[Modifica]*.
- $\Rightarrow$  Si apre la finestra *Modifica*.
- $\blacktriangleright$  Passare alla scheda Tabella.
- $\triangleright$  Nella scheda Tabella impostare i parametri per i passaggi di un metodo.
- Fare clic su *[OK]* per confermare le immissioni.

Per ogni passaggio sono disponibili le seguenti impostazioni:

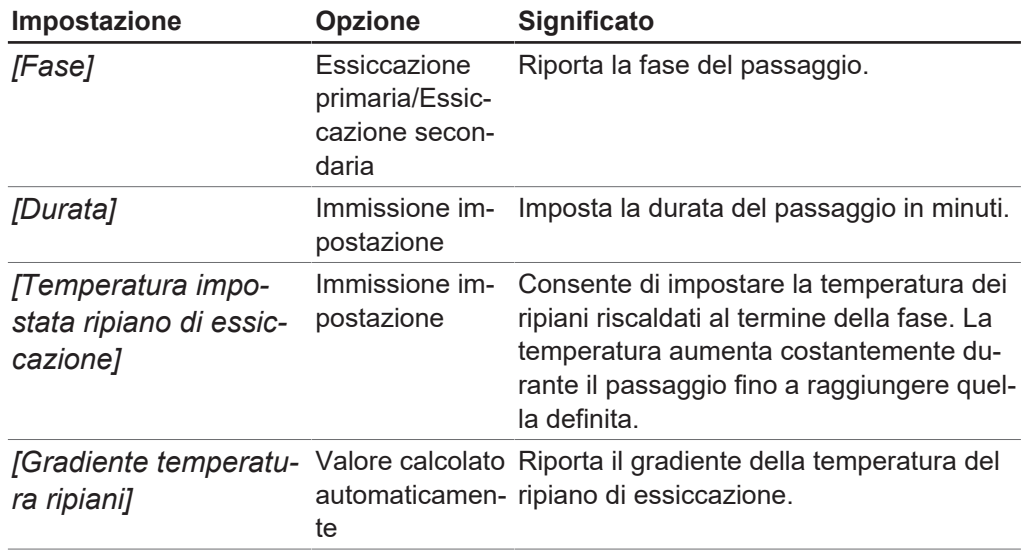

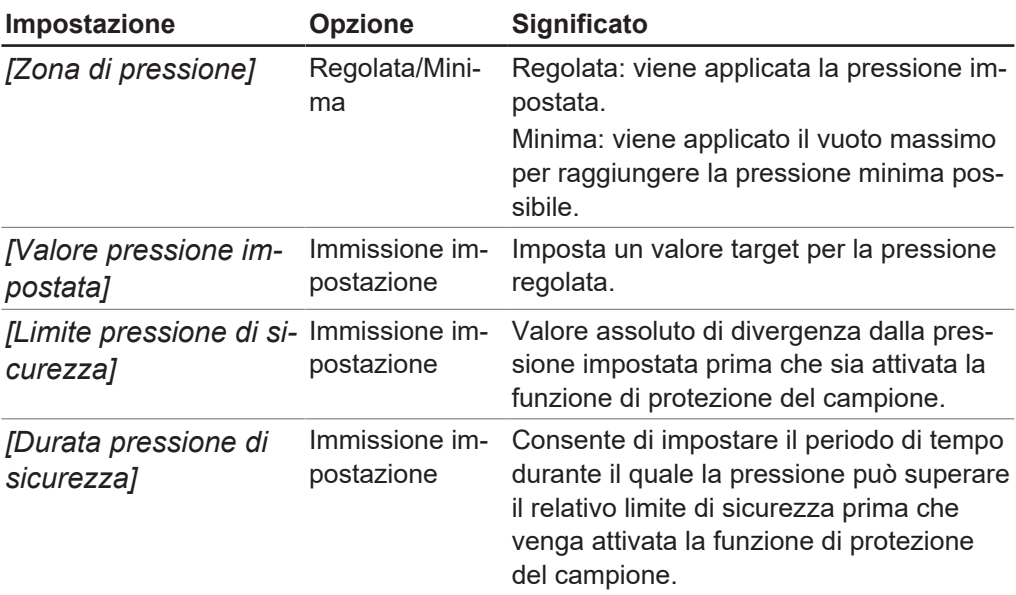

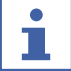

### **NOTA**

Le impostazioni dei parametri applicati per pressione e temperatura sono riportate in un grafico nella scheda Grafico. Si veda la sezione Capitolo [«Modifica degli step](#page-43-0) [nel grafico», pagina 44.](#page-43-0)

#### **Aggiunta di uno step (essiccazione primaria)**

- Per aggiungere uno step nella fase di essiccazione primaria, fare clic su uno step della fase di essiccazione primaria nell'area di contenuto della scheda Tabella.
- $\Rightarrow$  Il numero dello step selezionato viene visualizzato in verde.
- ► AVVISO! Lo step può essere inserito prima o dopo lo step **selezionato.**

Opzione 1: per inserire uno step prima dello step selezionato, fare clic sul tasto *[Inserisci prima]*.

Opzione 2: per inserire uno step dopo lo step selezionato, fare clic sul tasto *[Inserisci dopo]*.

 $\Rightarrow$  Uno step della fase di essiccazione primaria viene inserito prima o dopo lo step selezionato.

#### **Aggiunta di uno step (essiccazione secondaria)**

- ▶ Per aggiungere un passaggio nella fase di essiccazione secondaria, fare clic su un passaggio con la fase Essiccazione secondaria nell'area del contenuto della scheda Tabella.
- $\Rightarrow$  Il numero del passaggio selezionato viene evidenziato in verde.
- u **AVVISO! Il passaggio può essere inserito prima o dopo quello selezionato.**

Opzione 1: per aggiungere un passaggio prima di quello selezionato, fare clic sul pulsante *[Inserisci prima]*.

Opzione 2: per aggiungere un passaggio dopo quello selezionato, fare clic sul pulsante *[Inserisci dopo]*.

 $\Rightarrow$  Un passaggio con la fase di Essiccazione secondaria viene inserito prima o dopo il passaggio selezionato.

#### **Cancellazione di uno step**

- ▶ Per cancellare uno step, fare clic nell'area di contenuto della scheda Tabella sullo step che si desidera cancellare.
- $\Rightarrow$  Il numero dello step selezionato viene visualizzato in verde.
- ▶ Fare clic sul tasto *[Cancella]*.

#### **NOTA** т

Con il tasto *[Cancella tutto]* si cancellano tutti gli step tranne i due fondamentali (essiccazione primaria ed essiccazione secondaria).

#### <span id="page-43-0"></span>**Modifica degli step nel grafico**

La scheda Grafico riporta i passaggi definiti di un metodo sotto forma di grafico. In primo luogo, si tratta di una rappresentazione grafica della progressione di pressione e temperatura definite per il metodo. In secondo luogo, i passaggi definiti possono essere modificati direttamente nella vista del grafico.

#### **Percorso di navigazione**

#### ➔Metodo ➔Manager

- ▶ Navigare al sottomenu *[Manager]* attraverso il percorso di navigazione.
- ▶ Nell'area del contenuto del sottomenu *[Manager]*, fare clic sul pulsante *[Modifica]*.
- $\Rightarrow$  Si apre la finestra *Modifica*.
- Passare alla scheda Grafico.
- $\Rightarrow$  I passaggi impostati del metodo vengono visualizzati sotto forma di grafico.

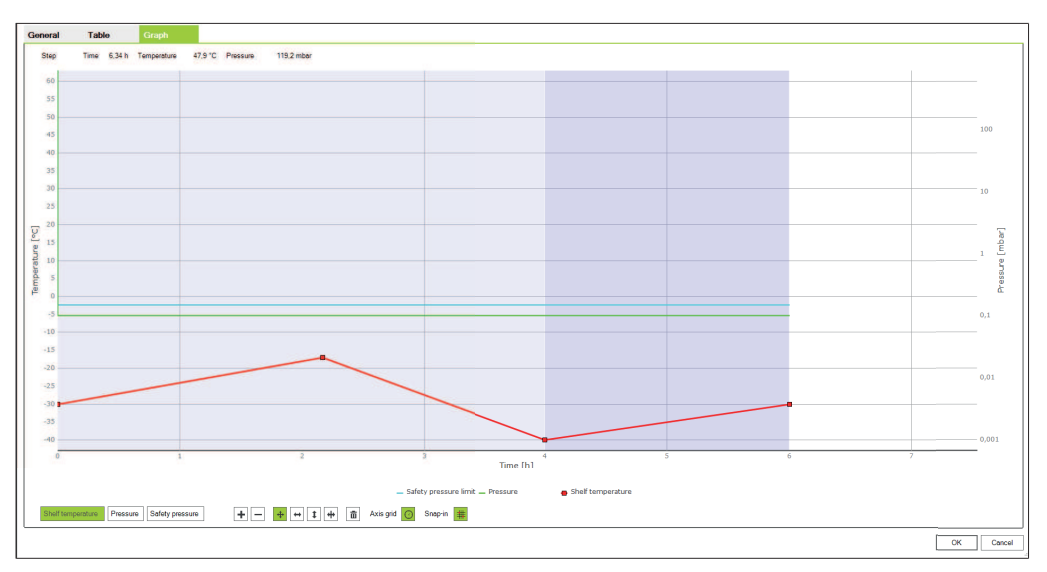

- ▶ Utilizzare i pulsanti per modificare i passaggi dei parametri temperatura del ripiano di essiccazione, pressione e pressione di sicurezza secondo necessità.
- ▶ Fare clic su *[OK]* per confermare le immissioni.

#### **NOTA**

т

I pulsanti sono attivi se presentati in verde. È possibile modificare i passaggi del grafico selezionando innanzitutto il pulsante relativo alla funzione desiderata, quindi modificando le impostazioni sul grafico.

Sono disponibili per la modifica i seguenti parametri:

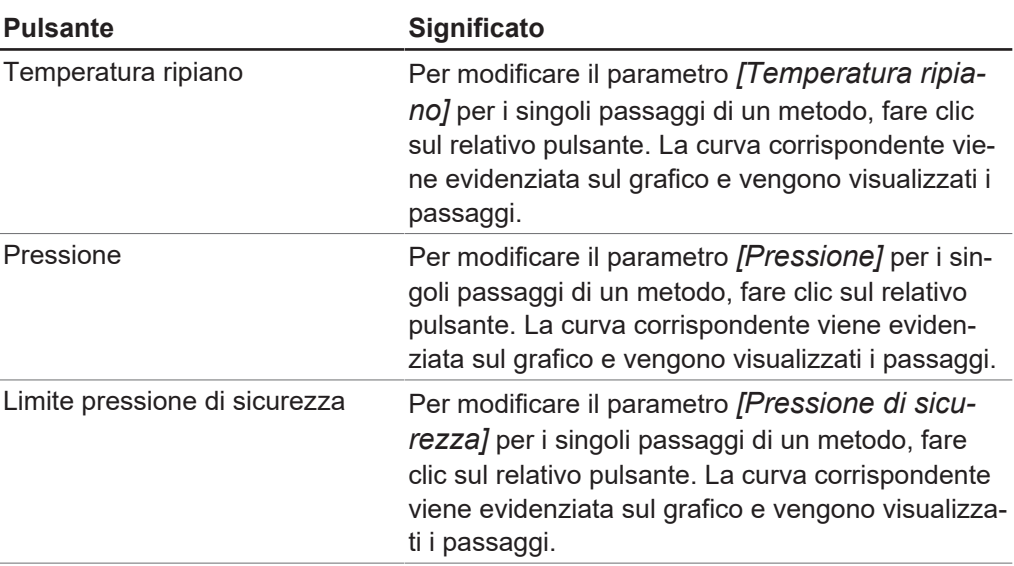

Per modificare i parametri sono disponibili le seguenti opzioni:

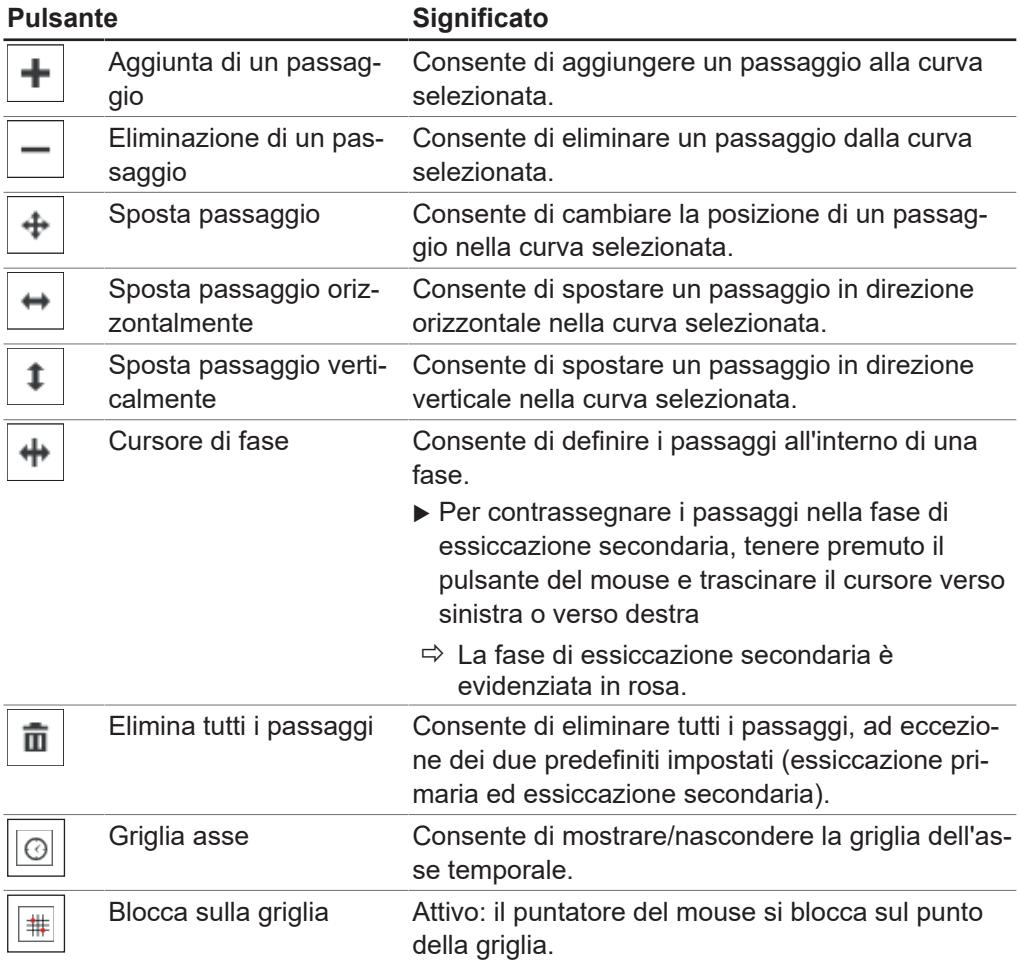

### **4.2.6 Trasferimento di un metodo dal software al Lyovapor™**

#### <span id="page-45-0"></span>**NOTA**

т

Per poter effettuare un processo di liofilizzazione automatico con i metodi, i metodi creati nel software devono essere innanzitutto trasferiti al Lyovapor™ sul quale dovrà svolgersi il processo. Sullo strumento si possono memorizzare al massimo 35 metodi.

#### **Percorso di navigazione**

➔Metodi ➔Trasferimento

Condizione necessaria:

- $\boxtimes$  Il metodo è stato creato nel software Lyovapor™.
- $\boxtimes$  Il software è collegato allo strumento.
- ▶ Seguire il percorso di navigazione fino al sottomenu *[Trasferimento]*.
- ▶ Nell'area di contenuto del sottomenu *[Trasferimento]*, fare clic nell'elenco superiore su uno o più metodi che si vogliono trasferire allo strumento.
- $\Rightarrow$  La selezione viene evidenziata in verde.
- Per trasferire il metodo selezionato allo strumento, fare clic sul tasto  $\Box$  »
- ð Viene visualizzato il messaggio: **1 metodo/i trasferito/i con successo.**
- <span id="page-45-1"></span>▶ Confermare il messaggio con *[OK]*.

### **4.2.7 Trasferimento di un metodo dal Lyovapor™ al software**

#### **Percorso di navigazione**

➔Metodi ➔Trasferimento

Condizione necessaria:

 $\nabla$  Il metodo è stato creato.

 $\boxtimes$  Il software è collegato allo strumento.

- ▶ Seguire il percorso di navigazione fino al sottomenu *[Trasferimento]*.
- u Nell'area di contenuto del sottomenu *[Trasferimento]*, fare clic nell'elenco inferiore su uno o più metodi che si vogliono trasferire al software.
- $\Rightarrow$  La selezione viene evidenziata in verde.
- Per trasferire il metodo selezionato al software, fare clic sul tasto  $\Box$
- ð Viene visualizzato il messaggio: **1 metodo/i trasferito/i con successo.**
- <span id="page-45-2"></span>▶ Confermare il messaggio con *[OK]*.

#### **4.2.8 Importazione di un metodo**

**Percorso di**

**navigazione**

➔Metodi ➔Manager

- ▶ Seguire il percorso di navigazione fino al sottomenu *[Manager]*.
- ▶ Nell'area di contenuto del sottomenu *[Manager]*, fare clic sul tasto *[Importa]*.
- ▶ Selezionare il percorso dal quale si vuole importare il/i metodo/i.
- $\triangleright$  Confermare i dati del percorso.
- $\Rightarrow$  Il metodo viene importato.

### **4.2.9 Esportazione di un metodo**

#### <span id="page-46-0"></span>**Percorso di navigazione**

➔Metodi ➔Manager

- ▶ Seguire il percorso di navigazione fino al sottomenu *[Manager]*.
- **► Nell'area di contenuto del sottomenu** *[Manager]***, selezionare il metodo che si** vuole esportare.
- ▶ Nell'area di contenuto del sottomenu [Manager], fare clic sul tasto [Esporta].
- ▶ Selezionare il percorso verso il quale si vuole esportare il/i metodo/i.
- $\triangleright$  Confermare i dati del percorso.
- <span id="page-46-1"></span> $\Rightarrow$  Il metodo viene esportato nella directory di destinazione.

### **4.2.10 Cancellazione di un metodo**

#### **Percorso di navigazione**

➔Metodi ➔Manager

- ▶ Seguire il percorso di navigazione fino al sottomenu [Manager].
- ▶ Nell'area di contenuto del sottomenu *[Manager]*, fare clic sul metodo che si vuole cancellare.
- $\Rightarrow$  II/i metodo/i selezionato/i viene/vengono evidenziato/i in verde.
- ▶ Fare clic sul tasto *[Cancella]*.
- ▶ Confermare la domanda di sicurezza con Yes.
- ð Viene visualizzato il messaggio: **1 metodo/i cancellato/i con successo.**
- <span id="page-46-2"></span>▶ Confermare il messaggio con *[OK]*.

### **4.3 Preparazione dello strumento**

Durata: circa 30 min

**Percorso di navigazione**

➔ Funzionamento ➔ Automatico

o

➔ Funzionamento ➔ Manuale

- $\mathbb Z$  Tutte le azioni necessarie per la messa in funzione dello strumento sono state completate. Consultare le istruzioni operative dello strumento Lyovapor<sup>™</sup> in questione.
- $\triangledown$  Lo strumento desiderato è connesso al software.
- $\triangledown$  Lo strumento è in modalità inattiva.
- **►** Accedere al menu *[Automatico]* o *[Manuale]* tramite il percorso di navigazione.
- Nell'area del contenuto del sottomenu *[Automatico]* o *[Manuale]*, fare clic sul pulsante *[Avvio]* sotto *[Condizionamento]*.
- ð Il colore di sfondo del menu Preferiti diventa nero e lo stato **Modalità inattiva** passa a Condizionamento.
- $\Rightarrow$  La temperatura nel condensatore a ghiaccio si raffredda fino alla temperatura di esercizio e viene visualizzata in *[Effettiva]* nel pannello *[Condensatore a ghiaccio]*.
- $\Rightarrow$  La pompa viene portata alla temperatura di esercizio.
- $\Rightarrow$  Al termine della fase di condizionamento, la barra dei Preferiti mostra lo stato **Caricamento in corso** o **Scaricamento/Caricamento in corso** e il colore dello sfondo della barra dei Preferiti ritorna bianco.

### <span id="page-47-0"></span>**4.4 Esecuzione della liofilizzazione con un metodo**

### **NOTA**

Per garantire la stabilità del processo di liofilizzazione, si consiglia di eseguire a intervalli regolari una prova di vuoto e/o una prova di tenuta prima di iniziare il processo di liofilizzazione. Vedi Capitolo [4.6 «Prove di sistema», pagina 54.](#page-53-1)

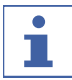

ı

Т

#### **NOTA**

In caso di esercizio continuo senza che nel frattempo venga aerato il sistema, la durata massima di registrazione dei parametri di processo è di 10 giorni. Se si supera questo tempo limite, un processo può quindi avere molti file di risultati.

### **NOTA**

I file dei risultati di un processo, comprese le fasi di condizionamento ed essiccazione, vengono salvati nello strumento e sono limitati a 5. In caso di svolgimento del processo senza software collegato, si consiglia di trasferire con regolarità i risultati dallo strumento al computer.

### **4.4.1 Selezione di un metodo**

### <span id="page-47-1"></span>**Percorso di**

#### **navigazione**

➔Esercizio➔Automatico

Condizione necessaria:

 $\boxtimes$  Lo strumento è pronto.

- $\boxtimes$  Il metodo desiderato è stato trasferito allo strumento, vedi Capitolo [4.2.6](#page-45-0) [«Trasferimento di un metodo dal software al Lyovapor™», pagina 46.](#page-45-0)
- ▶ Seguire il percorso di navigazione fino al menu *[Automatico]*.
- u Nell'area di contenuto del sottomenu *[Automatico]*, alla voce *[Modalità automatica]*, fare clic sul tasto *[Attiva metodo]*.
- $\Rightarrow$  Si apre la finestra *Modifica* per la modalità automatica.
- ▶ Fare clic sulla freccia nel campo *[Attiva metodo]*.
- $\Rightarrow$  Si apre un menu di selezione.
- $\blacktriangleright$  Fare clic sul metodo desiderato per selezionarlo.
- ð Il campo *[Versione del metodo]* nella finestra Modifica viene compilato automaticamente.
- ▶ Opzione: attribuire un nome nel campo *[Nome del lotto (opzionale)]*.
- Per confermare la selezione del metodo e chiudere la finestra  $Modified$ , fare clic su *[OK]*.
- $\Rightarrow$  I campi nell'area di contenuto vengono compilati con i dati della selezione.
- ð Vengono attivati i tasti *[Modifica il metodo in corso]*, *[Avvio]* e *[Avvia modalità manuale]*.

### **4.4.2 Avvio della liofilizzazione**

### <span id="page-48-0"></span>**NOTA**

 $\mathbf{\Gamma}$ 

Il processo di liofilizzazione può essere avviato nel sottomenu *[Automatico]* facendo clic sul tasto *[Avvio]*. È anche possibile interrompere il processo attivando la modalità manuale con *[Avvia modalità manuale]* e con il successivo avvio del processo di aerazione con *[Avvio]*.

#### **Percorso di**

**navigazione**

➔Esercizio➔Automatico

#### **Viene utilizzato un gas**

Condizione necessaria:

- $\boxtimes$  Lo strumento è pronto.
- $\triangledown$  È stato selezionato un metodo.

 $\triangledown$  È stato montato un accessorio per l'essiccazione.

- **Inserire i campioni congelati nell'accessorio per l'essiccazione.**
- ▶ Seguire il percorso di navigazione fino al menu *[Automatico]*.
- ▶ Nell'area di contenuto del sottomenu *[Automatico]*, alla voce *[Modalità automatica]*, fare clic sul tasto *[Avvio]*.
- $\triangleright$  Assicurarsi che venga utilizzato il gas indicato.
- ▶ Confermare la domanda di sicurezza con Yes.
- $\Rightarrow$  Viene avviato il processo di liofilizzazione.
- $\Rightarrow$  Lo sfondo della barra dei preferiti diventa nero.
- $\Rightarrow$  Il sistema svolge il metodo selezionato.

#### **Non viene utilizzato alcun gas**

- $\boxtimes$  Lo strumento è pronto.
- $\triangledown$  È stato selezionato un metodo.
- $\triangledown$  È stato montato un accessorio per l'essiccazione.
- **Inserire i campioni congelati nell'accessorio per l'essiccazione.**
- ▶ Seguire il percorso di navigazione fino al menu *[Automatico]*.
- ▶ Nell'area di contenuto del sottomenu *[Automatico]*, alla voce *[Modalità automatica]*, fare clic sul tasto *[Avvio]*.
- $\Rightarrow$  Viene avviato il processo di liofilizzazione.
- $\Rightarrow$  Lo sfondo della barra dei preferiti diventa nero.
- $\Rightarrow$  Il sistema svolge il metodo selezionato.

### **4.4.3 Modifica degli step di un metodo a processo in corso**

È possibile modificare gli step dei metodi durante il processo di liofilizzazione. Vedi Capitolo [4.2.5 «Impostazione degli step di un metodo», pagina 42.](#page-41-0)

Si possono modificare solo gli step da svolgere in futuro. Lo step attualmente in corso nel processo viene ancora portato a termine.

### **4.4.4 Passaggio alla modalità manuale**

#### <span id="page-49-1"></span>**Percorso di**

<span id="page-49-0"></span>**NOTA**

#### **navigazione**

#### ➔Esercizio➔Automatico

Condizione necessaria:

 $\triangledown$  È stato selezionato un metodo.

R Nella barra dei preferiti è visualizzato lo stato **Modalità operativa automatica**.

- ▶ Seguire il percorso di navigazione fino al menu *[Automatico]*.
- ▶ Nell'area di contenuto del sottomenu [Automatico], alla voce [Modalità *automatica]*, fare clic sul tasto *[Avvio modalità manuale]*.
- ▶ Confermare la domanda di sicurezza con **Yes**.

ð Lo stato della **Modalità operativa automatica** passa a **Manuale**.

#### **NOTA**

Per tutte le informazioni sullo svolgimento manuale del processo, vedi Capitolo [4.5](#page-50-1) [«Esecuzione di una liofilizzazione manuale», pagina 51](#page-50-1).

### **4.4.5 Annullamento della protezione del campione**

<span id="page-49-2"></span>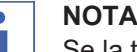

Se la temperatura dei campioni raggiunge la temperatura di sicurezza durante la fase di essiccazione primaria prima dell'ora di arresto impostata, viene avviata la protezione del campione; il processo di liofilizzazione si interrompe quindi finché rimane attiva la protezione del campione. Per impedire l'interruzione del processo di liofilizzazione, la protezione del campione deve essere interrotta manualmente appena è scattata.

#### **Percorso di navigazione**

➔Esercizio➔Automatico

- $\boxtimes$  Il processo di liofilizzazione si trova nella fase primaria.
- $\boxtimes$  La protezione del campione è scattata perché la temperatura dei campioni ha raggiunto la temperatura di sicurezza prima dell'ora di arresto impostata.
- ▶ Seguire il percorso di navigazione fino al menu [Automatico].
- ▶ Nell'area di contenuto del sottomenu *[Automatico]*, alla voce *[Protezione del campione]*, fare clic sul tasto *[Annulla]*.
- $\Rightarrow$  La protezione del campione si interrompe e il processo di liofilizzazione prosegue.

### **4.4.6 Conclusione della liofilizzazione**

#### <span id="page-50-0"></span>**Percorso di navigazione**

#### ➔Esercizio➔Automatico

Condizione necessaria:

- R Nella barra dei preferiti viene visualizzato lo stato della fase **Mantieni**.
- ▶ Sequire il percorso di navigazione fino al menu *[Automatico]*.
- ▶ Nell'area di contenuto del sottomenu *[Automatico]*, fare clic sul tasto *[Avvio modalità manuale]*.
- ▶ Confermare la domanda di sicurezza con **Yes**.
- ▶ Nell'area di contenuto del sottomenu [Automatico], alla voce [Aerare], fare clic sul tasto *[Avvio]*.
- $\Rightarrow$  Il sistema viene aerato.
- ð Nella barra dei preferiti viene visualizzato lo stato della fase **Aerare**.
- Attendere fino a quando la barra dei preferiti visualizza lo stato della fase **Scarica / carica**.
- <span id="page-50-1"></span>u Rimuovere il campione pronto dall'accessorio per l'essiccazione.

### **4.5 Esecuzione di una liofilizzazione manuale**

## **NOTA**

Т

T.

Per garantire la stabilità del processo di liofilizzazione, si consiglia di eseguire a intervalli regolari una prova di vuoto e/o una prova di tenuta prima di iniziare il processo di liofilizzazione. Vedi Capitolo [4.6 «Prove di sistema», pagina 54](#page-53-1).

### **NOTA**

I file dei risultati di un processo, comprese le fasi di condizionamento ed essiccazione, vengono salvati nello strumento e sono limitati a 5. In caso di svolgimento del processo senza software collegato, si consiglia di trasferire con regolarità i risultati dallo strumento al computer.

### **4.5.1 Avvio della liofilizzazione**

<span id="page-50-2"></span>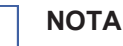

Il processo di liofilizzazione può essere interrotto avviando la sequenza di sfiato facendo clic su *[Avvio]* nel sottomenu *[Manuale]*.

#### **Percorso di navigazione**

➔Funzionamento ➔Manuale ➔Modalità manuale

- $\boxtimes$  Lo strumento è stato preparato.
- $\triangledown$  È presente un rack di essiccazione superiore.
- $\triangleright$  Caricare il rack di essiccazione superiore con campioni congelati.
- **►** Accedere al menu *[Manuale]* tramite il percorso di navigazione e selezionare la scheda Modalità manuale.
- $\triangleright$  Nell'area del contenuto della scheda *Modalità manuale*, fare clic sul pulsante *[Modifica]* sotto *[Essiccazione manuale]*.
- $\Rightarrow$  Si apre la finestra *Modifica*.
- **►** Definire le impostazioni richieste per i parametri di processo e fare clic su *[OK]* per confermare.
- ▶ Nell'area del contenuto della scheda Modalità manuale, fare clic sul pulsante *[Avvio]* sotto *[Essiccazione manuale]*.
- $\Rightarrow$  Il processo di liofilizzazione inizia.
- $\Rightarrow$  Il colore di sfondo del menu Preferiti passa a nero.
- $\Rightarrow$  Al sistema viene applicato il vuoto fino al raggiungimento della pressione impostata.

Nella finestra Modifica sono disponibili le seguenti impostazioni dei parametri di processo:

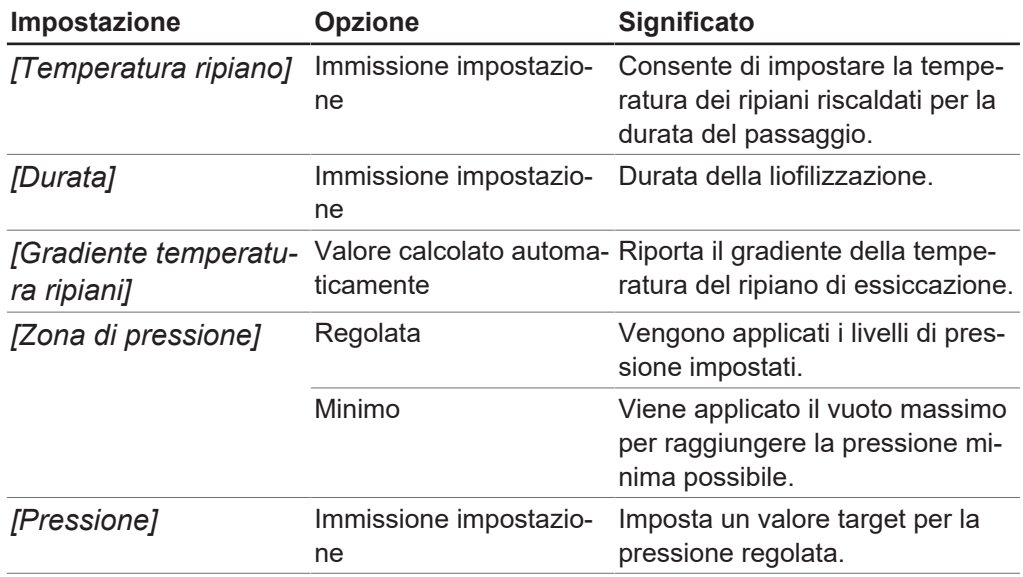

### **4.5.2 Modifica dei parametri a processo in corso**

#### <span id="page-51-0"></span>**Percorso di**

**navigazione**

➔Esercizio ➔Manuale ➔Funzionamento manuale

Condizione necessaria:

- $\boxtimes$  Il processo di liofilizzazione è stato avviato.
- ▶ Seguire il percorso di navigazione fino al menu *[Manuale]* e alla scheda Funzionamento manuale.
- ▶ Nell'area di contenuto della scheda *Funzionamento manuale*, alla voce *[Essiccazione manuale]*, fare clic sul tasto *[Modifica]*.
- $\Rightarrow$  Si apre la finestra *Modifica*.
- ▶ Modificare i parametri di processo desiderati e confermare con *[OK]*.
- <span id="page-51-1"></span> $\Rightarrow$  Il valore è stato memorizzato.

### **4.5.3 Determinazione del punto finale**

#### **NOTA**

Т

La determinazione manuale del punto finale può essere eseguita solo su Lyovapor<sup>™</sup> L-300 Pro.

#### **Percorso di navigazione**

➔Funzionamento ➔Manuale ➔Prove finali manuali

Condizione necessaria:

 $\boxtimes$  Il processo è stato avviato.

- ▶ Andare al menu *[Manuale]* attraverso il percorso di navigazione e seleziona la scheda Prove finali manuali.
- $\triangleright$  Nell'area del contenuto della scheda *Prove finali manuali*, fare clic sul pulsante *[Modifica]*.
- $\Rightarrow$  Si apre la finestra *Modifica*.
- u Impostare le impostazioni dei parametri richiesti per la prova di incremento della pressione e fare clic su *[OK]* per confermare.
- $\triangleright$  Nell'area del contenuto della scheda *Prove finali manuali*, fare clic sul pulsante *[Avvio]*.
- $\Rightarrow$  Ha inizio la prova di incremento della pressione.
- ð Dopo il completamento della prova di incremento della pressione, la casella *[Stato]* mostra il risultato della prova (Superata/Non superata)

Le seguenti impostazioni dei parametri della prova di incremento della pressione sono disponibili nella finestra Modifica:

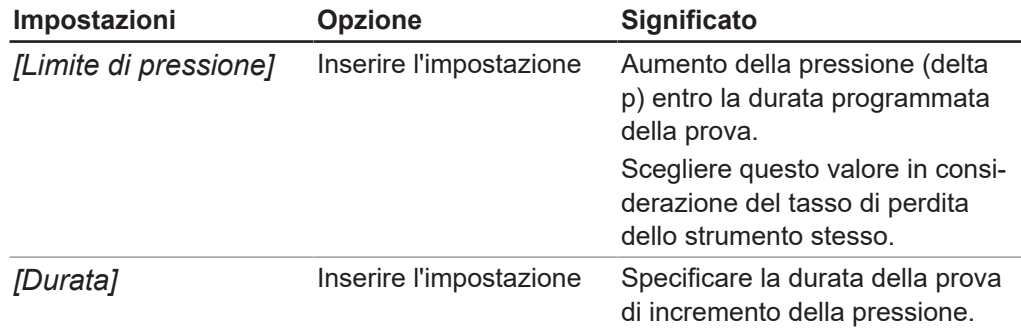

### **4.5.4 Conclusione della liofilizzazione**

#### <span id="page-52-0"></span>**Percorso di navigazione**

➔Esercizio ➔Manuale ➔Funzionamento manuale

Condizione necessaria:

 $\boxtimes$  Il preparato è stato essiccato.

- ► Seguire il percorso di navigazione fino al menu *[Manuale]* e alla scheda Funzionamento manuale.
- $\triangleright$  Nell'area di contenuto della scheda Funzionamento manuale, alla voce *[Aerare]*, fare clic sul tasto *[Avvio]*.
- ▶ Confermare la domanda di sicurezza con Yes.
- $\Rightarrow$  Il sistema viene aerato.
- ð La barra dei preferiti visualizza lo stato **Aerare**.
- ▶ Appena la barra dei preferiti visualizza lo stato **Scarica / carica**, rimuovere il preparato pronto dall'accessorio per l'essiccazione.

### **4.5.5 Passaggio alla modalità standby**

<span id="page-53-0"></span>Condizione necessaria:

- $\boxtimes$  Il processo di liofilizzazione è terminato. Vedi Capitolo [4.5.4 «Conclusione della](#page-52-0) [liofilizzazione», pagina 53.](#page-52-0)
- ▶ Nell'area di contenuto della scheda Funzionamento manuale, alla voce [Pas*sa a standby]*, fare clic sul tasto *[Avvio]*.
- $\Rightarrow$  Lo strumento viene arrestato.
- $\Rightarrow$  Lo sfondo della barra dei preferiti diventa nero e visualizza innanzitutto lo stato della fase **Arresto**; successivamente lo stato passa alla fase **Sbrinamento**.
- ð Al termine della fase **Sbrinamento** la barra dei preferiti visualizza lo stato **Standby**, mentre il colore dello sfondo della barra dei preferiti torna ad essere bianco.

### <span id="page-53-1"></span>**4.6 Prove di sistema**

#### **4.6.1 Esecuzione della prova di vuoto**

<span id="page-53-2"></span>La prova di vuoto controlla la capacità prestazionale del sistema di vuoto.

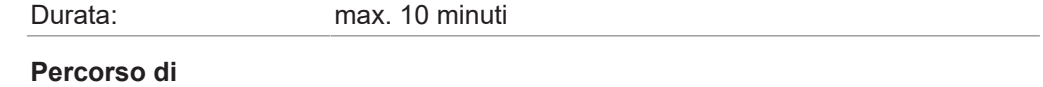

#### **navigazione**

➔Funzionamento ➔ Prove di sistema ➔Prova di vuoto

- $\boxtimes$  Lo strumento è stato preparato.
- $\boxtimes$  È presente un rack di essiccazione superiore.
- $\mathbb Z$  II rack di essiccazione superiore non contiene alcun campione.
- ▶ Accedere al menu *[Prove di sistema]* tramite il percorso di navigazione e selezionare la scheda Prova di vuoto.
- $\triangleright$  Nell'area del contenuto della scheda Prova di vuoto, fare clic sul pulsante *[Modifica]*.
- $\Rightarrow$  Si apre la finestra *Modifica*.
- u Nella casella *[Pressione condensatore a ghiaccio]*, immettere l'impostazione necessaria per realizzare il vuoto.
- **► Nella casella** *[Limite temporale]***, immettere il tempo entro il quale è necessario** realizzare il vuoto.
- ▶ Fare clic su *[OK]* per confermare le immissioni.
- ▶ Nell'area del contenuto della scheda Prova di vuoto, fare clic sul pulsante *[Avvio]*.
- $\Rightarrow$  Viene avviata la prova di vuoto.
- $\Rightarrow$  Lo stato della prova nell'area del contenuto della scheda *Prova di vuoto* viene visualizzato come **In corso**.
- ð Il menu Preferiti cambia il colore di sfondo in nero e riporta lo stato **Prova di vuoto**.
- $\Rightarrow$  Se la pressione del vuoto non è inferiore a 500 mbar dopo 30 s, la prova di vuoto viene interrotta automaticamente.

 $\Rightarrow$  Dopo il completamento della prova di vuoto, il relativo stato nell'area del contenuto della scheda Prova di vuoto riporta l'esito della prova.

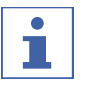

#### **NOTA**

Se la prova di sistema non ha esito positivo, fare riferimento alla sezione Capitolo [5.2](#page-60-0) [«Ricerca di errori dopo una prova di sistema non superata», pagina 61.](#page-60-0)

### **4.6.2 Esecuzione della prova di tenuta per L-200 Pro / L-250 Pro**

<span id="page-54-0"></span>La prova di tenuta controlla il sistema del vuoto per escludere la presenza di perdite.

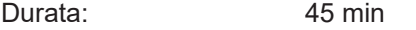

#### **Percorso di**

#### **navigazione**

➔Funzionamento ➔ Prove di sistema ➔Prova di tenuta

Condizione necessaria:

- $\boxtimes$  Lo strumento è stato preparato.
- $\triangledown$  È presente un rack di essiccazione superiore.
- $\mathbb Z$  Il rack di essiccazione superiore non contiene alcun campione.
- $\triangleright$  Accedere alla scheda *Prova di tenuta* tramite il percorso di navigazione.
- $\triangleright$  Nell'area del contenuto della scheda *Prova di tenuta*, fare clic sul pulsante *[Modifica]*.
- $\Rightarrow$  Si apre la finestra *Modifica*.
- ▶ Dall'elenco a discesa per *[Ambito prova]*, selezionare *Sistema completo*.
- ▶ Nella casella *[Pressione]*, inserire un'impostazione richiesta per il vuoto.
- **► Nella casella** *[Ripiani riscaldati]***, attivare o disattivare il riscaldamento dei ripiani.**
- ▶ Se il riscaldamento del ripiano è acceso, inserire la temperatura del ripiano di essiccazione nella casella *[Impostazione temperatura ripiano essiccazione]*.
- ▶ Nella casella *[Volume]*, inserire il volume effettivo dei componenti da sottoporre a prova.

Il volume del sistema è calcolato dal volume del condensatore di ghiaccio e del rack di essiccazione superiore.

Sono disponibili le seguenti opzioni:

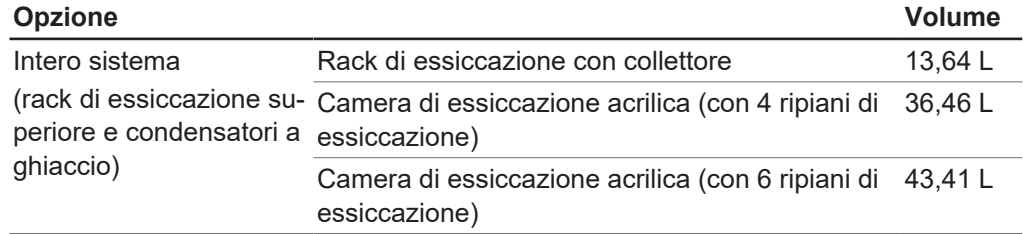

- ▶ Fare clic su *[OK]* per confermare le immissioni.
- $\triangleright$  Nell'area del contenuto della scheda *Prova di tenuta*, fare clic sul pulsante *[Avvio]*.
- $\Rightarrow$  Ha inizio la prova di tenuta.
- $\Rightarrow$  Lo stato della prova nell'area del contenuto della scheda *Prova di tenuta* è mostrato come **In corso**.
- ð Il menu Preferiti cambia il colore di sfondo in nero e riporta lo stato **Prova di tenuta**.
- $\Rightarrow$  Dopo il completamento della prova di tenuta, il relativo stato nell'area del contenuto della scheda Prova di tenuta riporta l'esito della prova.
- $\Rightarrow$  La prova di tenuta è superata se il tasso di perdita misurato è inferiore a quello prestabilito di 10,10 mbar•L/h.

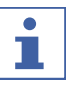

#### **NOTA**

Se la prova di sistema non ha esito positivo, fare riferimento alla sezione Capitolo [5.2](#page-60-0) [«Ricerca di errori dopo una prova di sistema non superata», pagina 61](#page-60-0).

#### **4.6.3 Esecuzione della prova di tenuta per lo strumento L-300 Pro**

<span id="page-55-0"></span>La prova di tenuta controlla il sistema del vuoto per escludere la presenza di perdite.

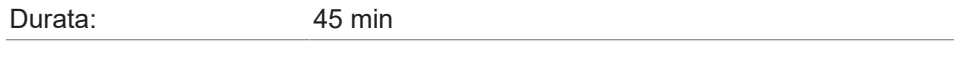

### **Percorso di**

**navigazione**

➔ Funzionamento ➔ Prove di sistema ➔Prova di tenuta

Condizione necessaria:

- $\boxtimes$  Lo strumento è stato preparato.
- $\triangledown$  È presente un rack di essiccazione superiore.
- $\mathbb Z$  II rack di essiccazione superiore non contiene alcun campione.
- **►** Navigare al menu *[Prove di sistema]* attraverso il percorso di navigazione e seleziona la scheda Prova di tenuta.
- $\triangleright$  Nell'area del contenuto della scheda Prova di tenuta, fare clic sul pulsante *[Modifica]*.
- $\Rightarrow$  Si apre la finestra *Modifica*.
- u Dall'elenco a discesa per *[Ambito della prova]*, selezionare il componente da sottoporre a prova: Condensatore a ghiaccio 1, Condensatore a ghiaccio 2, Sistema completo.
- ▶ Nella casella *[Pressione]*, inserire un'impostazione richiesta per il vuoto.
- u Nella casella *[Ripiani riscaldati]*, attivare o disattivare il riscaldamento dei ripiani.
- ▶ Se il riscaldamento del ripiano è acceso, inserire la temperatura del ripiano di essiccazione nella casella *[Impostazione temperatura ripiano essiccazione]*.
- ▶ Nella casella *[Volume]*, inserire il volume effettivo dei componenti da sottoporre a prova.

Il volume del sistema è calcolato dal volume del condensatore di ghiaccio e del rack di essiccazione superiore.

Sono disponibili le seguenti opzioni:

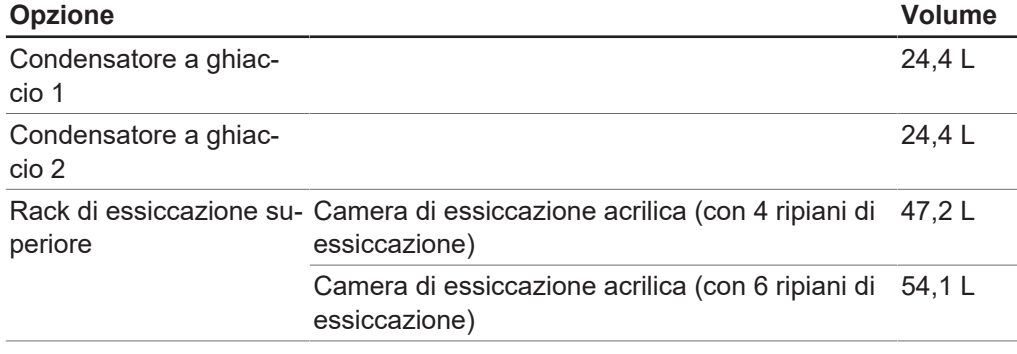

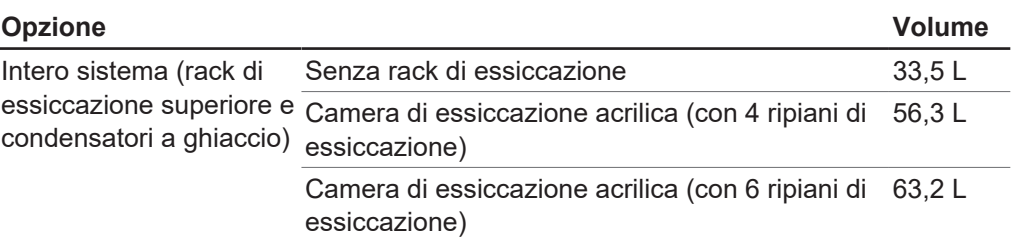

- Fare clic su *[OK]* per confermare le immissioni.
- $\triangleright$  Nell'area del contenuto della scheda *Prova di tenuta*, fare clic sul pulsante *[Avvio]*.
- $\Rightarrow$  Ha inizio la prova di tenuta.
- $\Rightarrow$  Lo stato della prova nell'area del contenuto della scheda Prova di tenuta è mostrato come **In corso**.
- ð Il menu Preferiti cambia il colore di sfondo in nero e riporta lo stato **Prova di tenuta**.
- $\Rightarrow$  Dopo il completamento della prova di tenuta, il relativo stato nell'area del contenuto della scheda Prova di tenuta riporta l'esito della prova.
- $\Rightarrow$  La prova di tenuta è superata se il tasso di perdita misurato è inferiore a quello prestabilito di 10,10 mbar•L/h.

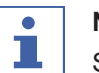

#### **NOTA**

Se la prova di sistema non ha esito positivo, fare riferimento alla sezione Capitolo [5.2](#page-60-0) [«Ricerca di errori dopo una prova di sistema non superata», pagina 61.](#page-60-0)

## <span id="page-57-0"></span>**5 Help**

## **5.1 Messaggi di stato e di errore**

<span id="page-57-1"></span>Durante l'uso del software Lyovapor<sup>™</sup> si possono presentare i seguenti messaggi di stato e di errore.

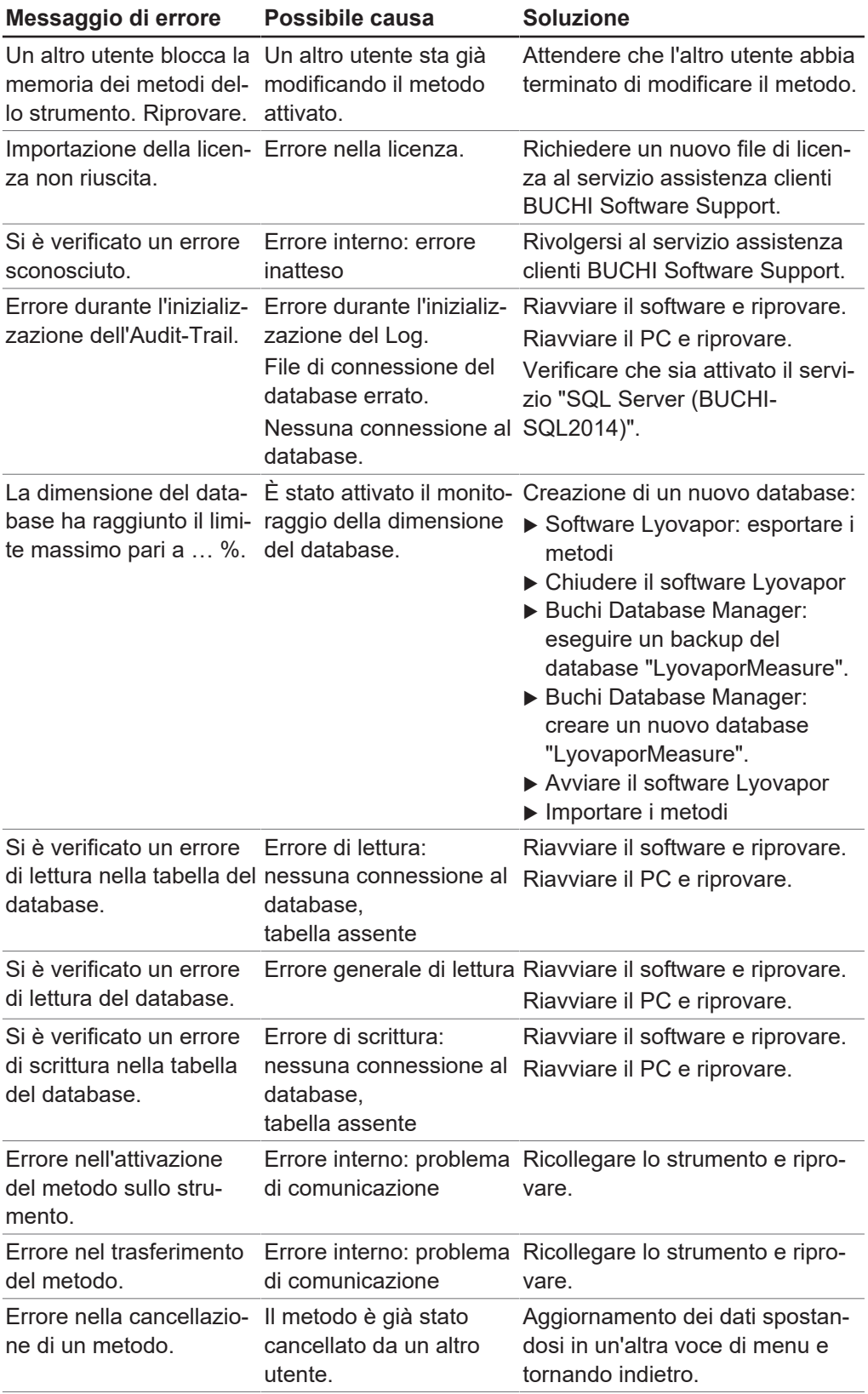

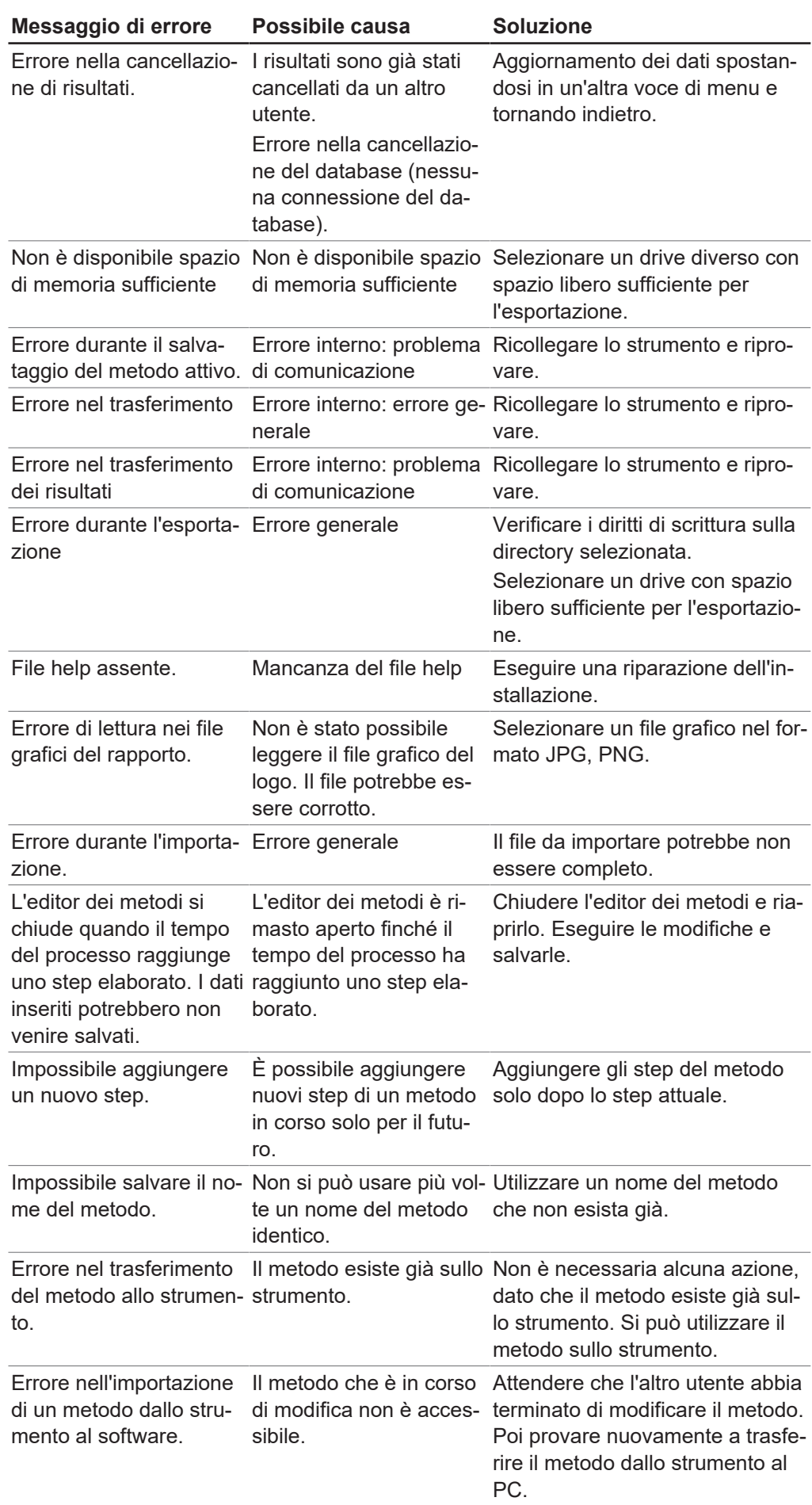

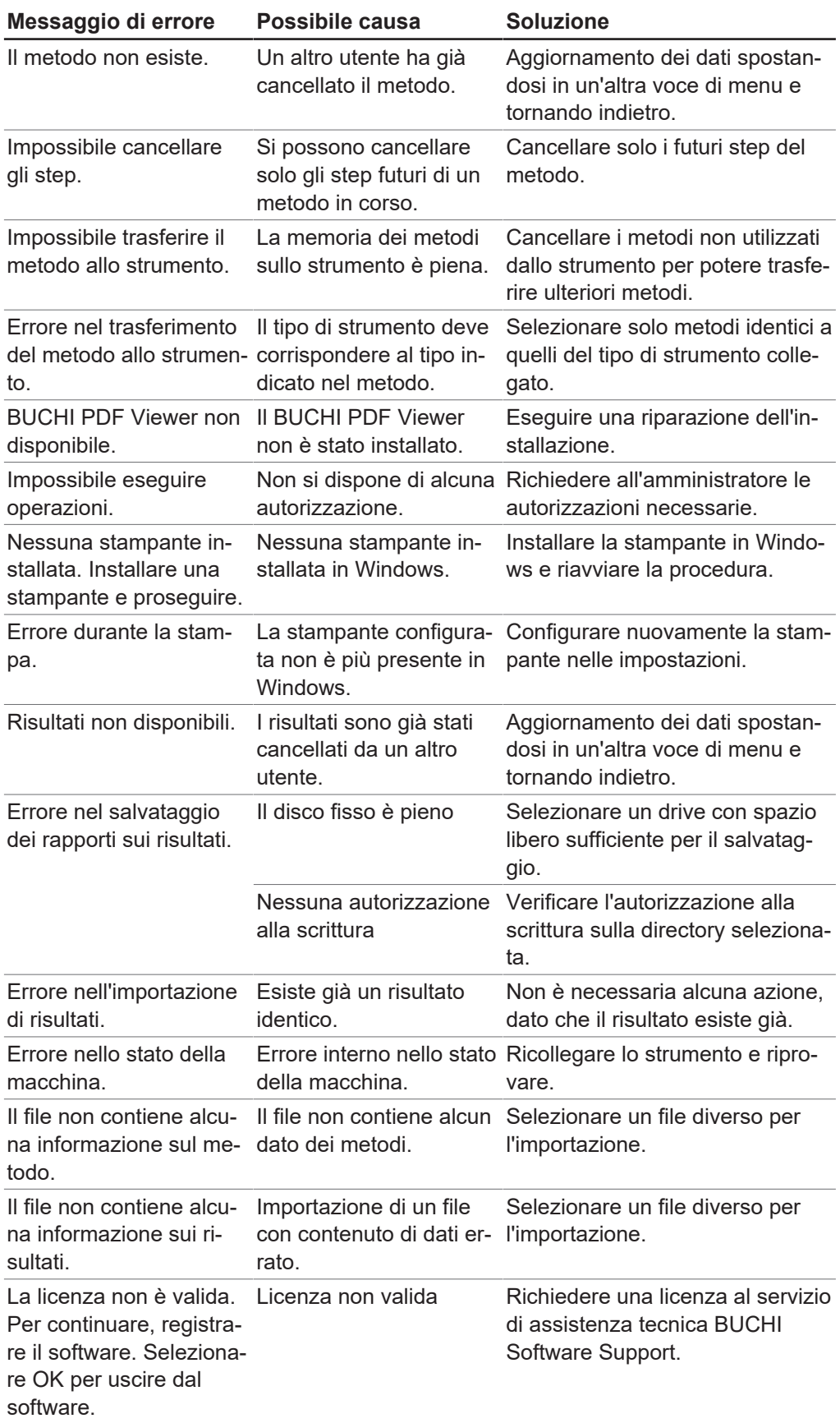

### <span id="page-60-0"></span>**5.2 Ricerca di errori dopo una prova di sistema non superata**

Se la prova di vuoto e/o la prova di tenuta hanno esito negativo, si veda di seguito per le possibili cause e azioni:

![](_page_60_Picture_115.jpeg)

![](_page_61_Picture_0.jpeg)

**楼** 11594003 | C it

Siamo rappresentati da oltre 100 partner distributori in tutto il mondo. Cercate il contatto più vicino sul sito:

www.buchi.com

Quality in your hands